IBM i 7.3

Networking Remote Access Services

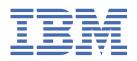

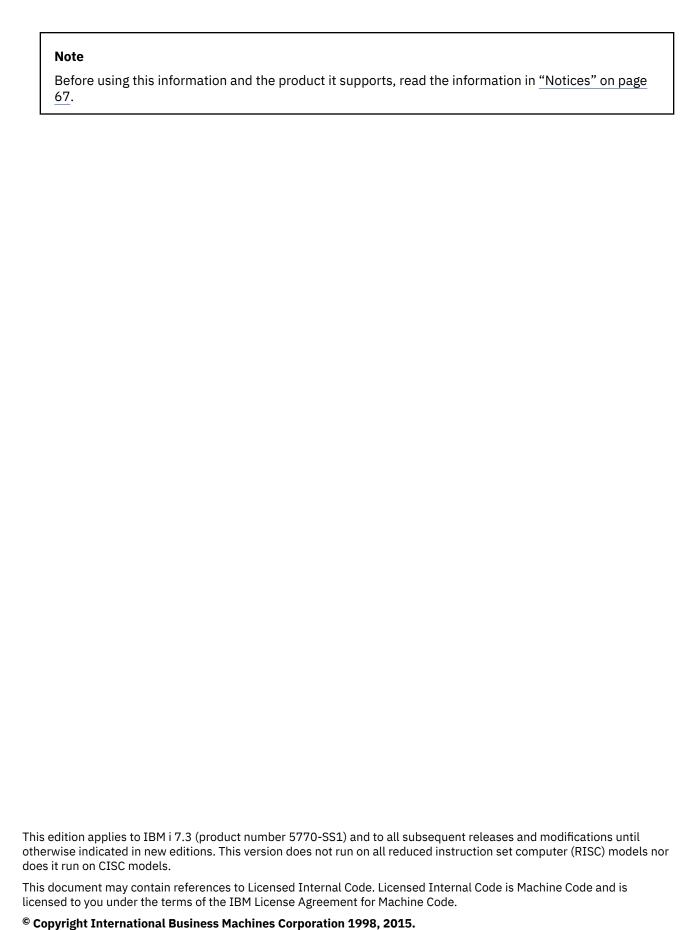

US Government Users Restricted Rights – Use, duplication or disclosure restricted by GSA ADP Schedule Contract with IBM Corp.

## **Contents**

| Remote Access Services                                                                   | 1  |
|------------------------------------------------------------------------------------------|----|
| PDF file for Remote Access Services                                                      | 1  |
| PPP concepts                                                                             | 1  |
| What is PPP                                                                              | 1  |
| Connection profiles                                                                      | 2  |
| Group policy support                                                                     | 3  |
| Scenarios: Remote access using PPP connections                                           | 4  |
| Scenario: PPP and DHCP on a single System i                                              |    |
| Scenario: DHCP and PPP profile on different System i models                              |    |
| Scenario: Protecting an L2TP voluntary tunnel with IPSec                                 |    |
| Scenario: Protecting an L2TP voluntary tunnel with IPSec                                 |    |
| Configuring VPN on System A                                                              |    |
| Configuring a PPP connection profile and virtual line on System A                        |    |
| Applying the 12tptocorp dynamic-key group to the toCorp PPP profile                      |    |
| Configuring VPN on System B                                                              |    |
| Configuring a PPP connection profile and virtual line on System B                        |    |
| Activating packet rules                                                                  |    |
| Scenario: Connecting your system to a PPPoE access concentrator                          |    |
| Scenario: Connecting remote dial-in clients to your system                               |    |
| Scenario: Connecting your office LAN to the Internet with a modem                        |    |
| Scenario: Connecting your corporate and remote networks with a modem                     |    |
| Scenario: Authenticating dial-up connections with RADIUS NAS                             |    |
| Scenario: Managing remote user access to resources using group policies and IP filtering |    |
| Scenario: Sharing a modem between logical partitions using L2TP                          |    |
| Step 1: Configuring the L2TP terminator profile for any interface on the partition that  | 32 |
| owns the modems                                                                          | 33 |
| Step 2: Configuring an L2TP originator profile on 10.1.1.74                              |    |
| Step 3: Configuring an L2TP remote dial profile for 192.168.1.2                          |    |
| Step 4: Testing the connection                                                           |    |
| Scenario: Establishing a dial-up connection with an Ethernet device server               |    |
| Planning PPP                                                                             |    |
| Software and hardware requirements                                                       |    |
| Connection alternatives                                                                  |    |
| Analog telephone lines                                                                   |    |
| L2TP (tunneling) support for PPP connections                                             |    |
| Voluntary tunnel                                                                         |    |
| Compulsory tunnel model - incoming call                                                  | 39 |
| Compulsory tunnel model - remote dial                                                    | 39 |
| L2TP multi-hop connection                                                                | 40 |
| PPPoE (DSL) support for PPP connections                                                  | 40 |
| Connection equipment                                                                     | 40 |
| Modems                                                                                   |    |
| Ethernet device servers                                                                  |    |
| IP address handling                                                                      |    |
| IP packet filtering                                                                      |    |
| IP address management strategy                                                           |    |
| System authentication                                                                    |    |
| Challenge Handshake Authentication Protocol with MD5                                     |    |
| Extensible Authentication Protocol                                                       |    |
| Password Authentication Protocol                                                         | 47 |

| Remote Authentication Dial In User Service overview         | 47 |
|-------------------------------------------------------------|----|
| Validation list                                             |    |
| Bandwidth considerations for multilink                      | 48 |
| Configuring PPP                                             | 48 |
| Creating a connection profile                               | 48 |
| Protocol type: PPP or Serial Line Internet Protocol (SLIP)  | 49 |
| Mode selections                                             | 50 |
| Switched line                                               | 50 |
| Leased line                                                 | 51 |
| L2TP (virtual line)                                         | 51 |
| PPPoE line                                                  | 52 |
| Link configuration                                          | 52 |
| Single line                                                 | 52 |
| Line pool                                                   | 53 |
| Multiple-connection profile support                         | 54 |
| Configuring your modem for PPP                              |    |
| Configuring a new modem                                     |    |
| Setting modem command strings                               |    |
| Associating a modem with a line description                 |    |
| Configuring a remote PC                                     |    |
| Configuring Internet access through the AT&T Global Network | 58 |
| Connection wizards                                          |    |
| Configuring a group access policy                           |    |
| Applying IP packet filtering rules to a PPP connection      |    |
| Enabling RADIUS and DHCP services for connection profiles   |    |
| Managing PPP                                                |    |
| Setting properties for PPP connection profiles              |    |
| Monitoring PPP activity                                     |    |
| Troubleshooting PPP                                         |    |
| Related information for Remote Access Services              | 66 |
| Notices                                                     | 67 |
| Programming interface information                           |    |
| Trademarks                                                  |    |
| Terms and conditions                                        |    |

## **Remote Access Services**

Point-to-Point Protocol (PPP) is an Internet standard for transmitting data over serial lines.

PPP is the most widely used connection protocol among Internet service providers (ISPs). PPP enables individual computers to access networks. The networks in turn provide access to the Internet. The IBM® i product includes TCP/IP PPP support as part of its wide-area network (WAN) connectivity.

You can exchange data between locations by using PPP to connect a remote computer to your IBM i platform. Through PPP, remote systems that are connected to your system can access resources or other machines that belong to the same network as your system. You can also configure your system to connect to the Internet by using PPP. The IBM Navigator for i Dial-Up Connection wizard can guide you through the process of connecting your system to the Internet or to an internal network.

## **PDF file for Remote Access Services**

You can view and print a PDF file of this information.

To view or download the PDF version of this document, select Remote Access Services.

## **Saving PDF files**

To save a PDF on your workstation for viewing or printing:

- 1. Right-click the PDF link in your browser.
- 2. Click the option that saves the PDF locally.
- 3. Navigate to the directory in which you want to save the PDF.
- 4. Click Save.

### **Downloading Adobe Reader**

You need Adobe Reader installed on your system to view or print these PDFs. You can download a free copy from the Adobe Web site (www.adobe.com/products/acrobat/readstep.html)

#### **Related reference**

Related information for Remote Access Services

IBM Redbooks publications and Web sites contain information that relates to the Remote Access Services topic collection. You can view or print any of the PDF files.

## **PPP** concepts

You can use PPP to connect a IBM i platform to remote networks, client PCs, another IBM i platform, or an Internet service provider (ISP). To fully use this protocol, you should understand both the capabilities and the IBM i support for this protocol.

#### Related reference

Related information for Remote Access Services

IBM Redbooks publications and Web sites contain information that relates to the Remote Access Services topic collection. You can view or print any of the PDF files.

#### What is PPP

Point-to-Point Protocol (PPP) is a TCP/IP protocol that is used to connect one computer system to another. Computers use PPP to communicate over the telephone network or the Internet.

A PPP connection exists when two systems physically connect through a telephone line. You can use PPP to connect one system to another. For example, an established PPP connection between a branch office and a central office allows either office to transfer data to the other through the network.

PPP allows interoperability among the remote access software of different manufacturers. It also allows multiple network communication protocols to use the same physical communication line.

The following Request for Comment (RFC) standards describe the PPP protocol. You can find more information about the RFCs on the RFC Editor Web page .

- RFC-1661 Point-to-Point Protocol
- RFC-1662 PPP on HDLC-like framing
- RFC-1994 PPP CHAP
- RFC-5072 IP Version 6 over PPP

## **Connection profiles**

Point-to-Point connection profiles define a set of parameters and resources for specific Point-to-Point Protocol (PPP) connections. You can start profiles that use these parameter settings to dial-out (originate) or to listen for (receive) PPP connections.

You can use the following two types of profiles to define a set of characteristics for a PPP connection or set of connections:

- Originator connection profiles are point-to-point connections that originate from the local system and are received by a remote system. You can configure outbound connections using this object.
- Receiver connection profiles are point-to-point connections that originate from a remote system and are received by the local system. You can configure inbound connections using this object.

A connection profile specifies how a PPP connection works. The information in a connection profile answers these questions:

- What type of connection protocol do you use? (PPP or Serial Line Internet Protocol (SLIP))
- Does your system contact the other computer by dialing out (originator)? Does your system wait to receive a call from the other system (receiver)?
- · What communications line does the connection use?
- How should your system determine which IP address to use?
- How should your system authenticate another system? Where should your system store the authentication information?

The connection profile is the logical representation of the following connection details:

- · Line and profile type
- · Multilink settings
- Remote telephone numbers and dialing options
- Authentication
- TCP/IP settings: IP addresses and routing, and IP filtering
- Work management and connection customization
- Domain name servers

The system stores this configuration information in a connection profile. This information provides the necessary context for your system to establish a PPP connection with another system. A connection profile contains the following information:

- The protocol type. You can choose between PPP and SLIP. IBM suggests that you use PPP whenever possible.
- **The mode selection**. The mode selection specifies the connection type and the operating mode for this connection profile.

**Connection type**. This specifies the type of line your connections rest on and whether they are dial (originator) or answer (receiver). You can select among these connection types:

- Switched line
- Leased (dedicated) line
- Layer Two Tunneling Protocol (L2TP) (virtual line)
- Point-to-Point Protocol over Ethernet (PPPoE) (virtual line)

PPPoE is only supported for originator connection profiles.

• Operation mode. The available operating mode depends on the type of connection.

| Table 1. Available operating modes for originator connection profiles |                                                                                                    |
|-----------------------------------------------------------------------|----------------------------------------------------------------------------------------------------|
| Connection type                                                       | Available operating modes                                                                                                    |
| Switched line                                                         | <ul> <li>Dial</li> <li>Dial-on-demand (dial only)</li> <li>Dial-on-demand (answer enabled dedicated peer)</li> <li>Dial on demand (Remote peer enabled)</li> </ul> |
| Leased line                                                           | Initiator                                                                                                    |
| L2TP                                                                  | <ul><li>Initiator</li><li>Multi-hop initiator</li><li>Remote dial</li></ul>                                                                                        |
| PPP over Ethernet                                                     | Initiator                                                                                                    |

| Table 2. Available operating modes for receiver connection profiles |                             |  |
|---------------------------------------------------------------------|-----------------------------|--|
| Connection type                                                     | Available operating modes   |  |
| Switched line                                                       | Answer                      |  |
| Leased line                                                         | Terminator                  |  |
| L2TP                                                                | Terminator (Network server) |  |

• Link configuration. This specifies the type of line service that this connection uses.

These choices depend on the type of mode selection that you choose. For a switched line and leased line you can choose any of these:

- Single line
- Line pool

For all other connection types (Leased, L2TP, PPPoE), the line service selection is single line only.

#### **Related reference**

Software and hardware requirements

A Point-to-Point Protocol (PPP) environment requires that you have two or more computers that support PPP. One of these computers, the IBM i platform, can either be the originator or receiver.

## **Group policy support**

With group policy support, network administrators can define user-based group policies to manage resources. Individual users can be assigned access control policies when they log on to the Point-to-Point Protocol (PPP) or Layer Two Tunneling Protocol (L2TP) session.

Users can be identified as belonging to a specific class of user. Each class has its unique policy that defines resource limits (such as number of links allowed in a multilink bundle), attributes (such as IP forwarding), and the identification of what set of IP packet filter rules to apply. For example, with group policy support, network administrators can define a Work\_at\_Home group that allows full access to the network or a Vendor\_Workers group that is restricted to a set of services.

#### **Related reference**

Scenario: Connecting your system to a PPPoE access concentrator

Many Internet service providers (ISPs) provide high-speed Internet access over a Digital Subscriber Line (DSL) using Point-to-Point Protocol over Ethernet (PPPoE). You can connect your system to these ISPs to provide high-bandwidth connections that preserve the benefits of Point-to-Point Protocol (PPP).

Scenario: Managing remote user access to resources using group policies and IP filtering Group access policies identify distinct user groups for a connection, and allow you to apply common connection attributes and security settings to the entire group. You can use group policies, along with IP filtering, to permit and restrict access to specific IP addresses on your network.

## **Scenarios: Remote access using PPP connections**

These scenarios describe how Point-to-Point Protocol (PPP) works and how to implement a PPP environment in a network. The scenarios also introduce fundamental PPP concepts from which beginners and experienced users can benefit before you proceed to the planning and configuration tasks.

#### Related reference

Related information for Remote Access Services

IBM Redbooks publications and Web sites contain information that relates to the Remote Access Services topic collection. You can view or print any of the PDF files.

## Scenario: PPP and DHCP on a single IBM i

This scenario explains how to set up a IBM i model as a Dynamic Host Configuration Protocol (DHCP) server for a LAN and a remote dial-in client.

Remote clients, such as dial-in clients, often require access to a company's network. Dial-in clients can gain access to a IBM i model with Point-to-Point Protocol (PPP). To access the network, the dial-in client needs IP information just like any directly attached network client. A IBM i DHCP server can distribute IP address information to a PPP dial-in client just like any other directly attached client. The following figure shows a remote client that must dial into the company's network to do some work.

Figure 1. PPP and DHCP on a single IBM i model

For the remote employee to successfully become part of the company's network, the IBM i model must use a combination of Remote Access Services and DHCP. The Remote Access Services function creates the dial-in capability for the IBM i model. If set up properly, after the client establishes the dial-in connection, the PPP server tells the DHCP server to distribute TCP/IP information to the remote client.

In this scenario, a single DHCP subnet policy covers both the on-site network clients and the dial-in clients.

If you want your PPP profile to defer to the DHCP for IP distribution, you must do so in the PPP profile. In the TCP/IP settings of the receiver connection profile, set the remote IP address assignment method from Fixed to DHCP. To allow the dial-in clients to communicate with other network clients, like the LAN printer, you must also allow IP forwarding in the TCP/IP settings of the profile and the TCP/IP configuration (stack) properties. If you only set IP forwarding on in the PPP profile, the IBM i model will not pass the IP packets. You must set IP forwarding on in both the profile and the stack.

Also, the local interface IP address in the PPP profile must be an IP address that falls within the subnet definition in the DHCP server. In this scenario, the PPP profile local interface IP address must be 10.1.1.1. This address must also be excluded from the DHCP server's address pool so that it is not assigned to a DHCP client.

#### Planning the DHCP setup for on-site and PPP clients

| Table 3. Global configuration options (applies to all clients served by the DHCP server) |                              |               |
|------------------------------------------------------------------------------------------|------------------------------|---------------|
| Object                                                                                   |                              | Value         |
| Configuratio<br>n options                                                                | Option 1: Subnet mask        | 255.255.255.0 |
|                                                                                          | Option 6: Domain name server | 10.1.1.1      |
|                                                                                          | Option 15: Domain name       | mycompany.com |
| Is the system performing DNS updates?                                                    |                              | No            |
| Is the system supporting BOOTP clients?                                                  |                              | No            |

| Table 4. Subnet for both on-site and dial-in clients |                   |                                                                                                    |
|------------------------------------------------------|-------------------|----------------------------------------------------------------------------------------------------|
| Object                                               |                   | Value                                                                                                    |
| Subnet Name                                          | 3                 | MainNetwork                                                                                                    |
| Addresses to manage                                  |                   | 10.1.1.3 - 10.1.1.150                                                                                                    |
| Lease time                                           |                   | 24 hours (default)                                                                                                    |
| Configuratio<br>n options                            | Inherited options | Options from Global configuration                                                                                                    |
| Subnet addresses not assigned by server              |                   | 10.1.1.1 (Local interface address specified in the TCP/IP IPv4 Settings of the Receiver Connection Profile properties in IBM Navigator for i) |

## Other setup

- Set the Remote IP address method to DHCP in the PPP receiver connection profile.
  - 1. Enable DHCP WAN client connection with a DHCP server or relay connection using the **Services** task for Remote Access Services in IBM Navigator for i.
  - 2. Select DHCP for the IP address assignment method under the TCP/IP IPv4 Properties of the Receiver Connection Profile in IBM Navigator for i.
- · Allow remote system to access other networks (IP forwarding) under the TCP/IP IPv4 Properties of the Receiver Connection Profile in IBM Navigator for i.
- Enable IP datagram forwarding under the TCP/IP Attributes in IBM Navigator for i.

## Scenario: DHCP and PPP profile on different IBM i models

This scenario explains how to set up two IBM i models as the network Dynamic Host Configuration Protocol (DHCP) server and the BOOTP/DHCP relay agent for two LANs and remote dial-in clients.

The scenario about PPP and DHCP on a single IBM i model shows how to use PPP and DHCP on a single system to permit dial-in clients access to a network. If you are concerned with the physical layout of your network or with security, it might be better to have the PPP and DHCP servers separated or to have a dedicated PPP server without DHCP services. The following figure represents a network that has dial-in clients with the PPP and DHCP policies on different servers.

Figure 2. DHCP and PPP profile on different IBM i models

The remote data entry clients dial into the IBM i PPP server. The PPP profile on that server must have a remote IP address method of DHCP, such as the one used in the scenario of PPP and DHCP on a single IBM i model. The PPP profile and the TCP/IP settings on the PPP profile must have IP forwarding. Furthermore, because this server is acting as a DHCP relay agent, the BOOTP/DHCP relay agent must be on. This allows the IBM i Remote Access server to pass on DHCPDISCOVER packets to the DHCP server. The DHCP server then responds and distributes TCP/IP information to the dial-in clients through the PPP server.

The DHCP server is responsible for distributing IP addresses to both the 10.1.1.0 and 10.1.2.0 networks. In the data entry network, the DHCP server gives out IP addresses ranging from 10.1.2.10 to 10.1.2.40 to either dial-in or directly attached network clients. The data entry clients also need a router address (option 3) of 10.1.2.1 to communicate with the work network, and the IBM i DHCP server must also have IP forwarding enabled.

Also, the local interface IP address in the PPP profile must be an IP address that falls within the subnet definition in the DHCP server. In this scenario, the PPP profile Local Interface address must be 10.1.2.2. This address must also be excluded from the DHCP server's address pool so that it is not assigned to a DHCP client. The local interface IP address must be an address to which the DHCP server can send reply packets to.

## Planning the DHCP setup for DHCP with a DHCP relay agent

| Table 5. Global configuration options (applies to all clients served by the DHCP server) |                              |               |
|------------------------------------------------------------------------------------------|------------------------------|---------------|
| Object                                                                                   |                              | Value         |
| Configurati<br>on options                                                                | Option 1: Subnet mask        | 255.255.255.0 |
|                                                                                          | Option 6: Domain name server | 10.1.1.1      |
|                                                                                          | Option 15: Domain name       | mycompany.com |
| Is the system performing DNS updates?                                                    |                              | No            |
| Is the system supporting BOOTP clients?                                                  |                              | No            |

| Table 6. Subnet for Work Network |                               |                                   |
|----------------------------------|-------------------------------|-----------------------------------|
| Object                           |                               | Value                             |
| Subnet nam                       | е                             | WorkNetwork                       |
| Addresses t                      | o manage                      | 10.1.1.3 - 10.1.1.150             |
| Lease time                       |                               | 24 hours (default)                |
| Configurati<br>on options        | Inherited options             | Options from Global configuration |
| Subnet addı                      | resses not assigned by server | none                              |

| Table 7. Subnet for Data Entry Network |                   |                                   |
|----------------------------------------|-------------------|-----------------------------------|
| Object                                 |                   | Value                             |
| Subnet Nam                             | e                 | DataEntry                         |
| Addresses t                            | o manage          | 10.1.2.10 - 10.1.2.40             |
| Lease time                             |                   | 24 hours (default)                |
| Configurati<br>on options              | Option 3: Router  | 10.1.2.1                          |
|                                        | Inherited options | Options from Global configuration |

| Table 7. Subnet for Data Entry Network (continued) |                                                                                                    |
|----------------------------------------------------|----------------------------------------------------------------------------------------------------|
| Object                                             | Value                                                                                                    |
| Subnet addresses not assigned by server            | 10.1.2.1 (Router) 10.1.2.15 (Remote Data Entry client's local interface IP address) 10.1.2.14 (Remote Data Entry client's local interface IP address) |

#### Other setup on a IBM i platform running PPP

Set up the BOOTP/DHCP relay agent TCP/IP server

| Object                             | Value    |
|------------------------------------|----------|
| Interface address                  | 10.1.2.2 |
| Relay packets to Server IP address | 10.1.2.1 |

- Set the Remote IP address method to DHCP in the PPP receiver connection profile
  - 1. Enable DHCP WAN client connection with a DHCP server or relay connection using the Services task for Remote Access Services in IBM Navigator for i
  - 2. Select to Use DHCP for the IP address assignment method under the TCP/IP IPv4 Settings Properties of the Receiver Connection Profile in IBM Navigator for i
- Allow remote system to access other networks (IP forwarding) under the TCP/IP IPv4 Settings Properties of the Receiver Connection Profile in IBM Navigator for i (to allow the remote clients to communicate with the data entry network)
- Enable IP datagram forwarding under the TCP/IP Attributes in IBM Navigator for i (to allow the remote clients to communicate with the data entry network)

## Scenario: Protecting an L2TP voluntary tunnel with IPSec

In this scenario, you learn how to setup a connection between a branch office host and a corporate office that uses L2TP protected by IPSec. The branch office has a dynamically assigned IP address, while the corporate office has a static, globally routable IP address.

#### Situation

Suppose your company has a small branch office in another state. Throughout any given workday the branch office might require access to confidential information about an IBM i model within your corporate intranet. Your company currently uses an expensive leased line to provide the branch office access to the corporate network. Although your company wants to continue providing secure access to your intranet, you ultimately want to reduce the expense associated with the leased line. This can be done by creating a Layer 2 Tunnel Protocol (L2TP) voluntary tunnel that extends your corporate network, such that the branch office appears to be part of your corporate subnet. VPN protects the data traffic over the L2TP tunnel.

With an L2TP voluntary tunnel, the remote branch office establishes a tunnel directly to the L2TP network server (LNS) of the corporate network. The functionality of the L2TP access concentrator (LAC) resides at the client. The tunnel is transparent to the remote client's Internet Service Provider (ISP), so the ISP is not required to support L2TP. If you want to read more about L2TP concepts, see Layer 2 Tunnel Protocol (L2TP).

Important: This scenario shows the security gateways attached directly to the Internet. The absence of a firewall is intended to simplify the scenario. It does not imply that the use of a firewall is not necessary. Consider the security risks involved any time you connect to the Internet.

#### **Objectives**

In this scenario, a branch office system connects to its corporate network through a gateway system with an L2TP tunnel protected by VPN.

The main objectives of this scenario are:

- The branch office system always initiates the connection to the corporate office.
- The branch office system is the only system at the branch office network that needs access to the corporate network. In other words, its role is that of a host, not a gateway, in the branch office network.
- The corporate system a host computer in the corporate office network.

#### **Details**

The following figure illustrates the network characteristics for this scenario:

#### System A

- Must have access to TCP/IP applications on all systems in the corporate network.
- · Receives dynamically assigned IP addresses from its ISP.
- Must be configured to provide L2TP support.

#### System B

- Must have access to TCP/IP applications on System A.
- Subnet is 10.6.0.0 with mask 255.255.0.0. This subnet represents the data endpoint of the VPN tunnel at the corporate site.
- Connects to the Internet with IP address 205.13.237.6. This is the connection endpoint. That is, System B performs key management and applies IPSec to incoming and outgoing IP datagrams. System B connects to its subnet with IP address 10.6.11.1.

In L2TP terms, System A acts as the L2TP initiator, while System B acts as the L2TP terminator.

#### **Configuration tasks**

Assuming that TCP/IP configuration already exists and works, you must complete the following tasks:

## Scenario: Protecting an L2TP voluntary tunnel with IPSec

In this scenario, you learn how to setup a connection between a branch office host and a corporate office that uses L2TP protected by IPSec. The branch office has a dynamically assigned IP address, while the corporate office has a static, globally routable IP address.

#### Situation

Suppose your company has a small branch office in another state. Throughout any given workday the branch office might require access to confidential information about an IBM i model within your corporate intranet. Your company currently uses an expensive leased line to provide the branch office access to the corporate network. Although your company wants to continue providing secure access to your intranet, you ultimately want to reduce the expense associated with the leased line. This can be done by creating a Layer 2 Tunnel Protocol (L2TP) voluntary tunnel that extends your corporate network, such that the branch office appears to be part of your corporate subnet. VPN protects the data traffic over the L2TP tunnel.

With an L2TP voluntary tunnel, the remote branch office establishes a tunnel directly to the L2TP network server (LNS) of the corporate network. The functionality of the L2TP access concentrator (LAC) resides at the client. The tunnel is transparent to the remote client's Internet Service Provider (ISP), so the ISP is not required to support L2TP. If you want to read more about L2TP concepts, see Layer 2 Tunnel Protocol (L2TP).

Important: This scenario shows the security gateways attached directly to the Internet. The absence of a firewall is intended to simplify the scenario. It does not imply that the use of a firewall is not necessary. Consider the security risks involved any time you connect to the Internet.

#### **Objectives**

In this scenario, a branch office system connects to its corporate network through a gateway system with an L2TP tunnel protected by VPN.

The main objectives of this scenario are:

- The branch office system always initiates the connection to the corporate office.
- The branch office system is the only system at the branch office network that needs access to the corporate network. In other words, its role is that of a host, not a gateway, in the branch office network.
- The corporate system a host computer in the corporate office network.

#### **Details**

The following figure illustrates the network characteristics for this scenario:

#### System A

- Must have access to TCP/IP applications on all systems in the corporate network.
- Receives dynamically assigned IP addresses from its ISP.
- Must be configured to provide L2TP support.

#### System B

- Must have access to TCP/IP applications on System A.
- Subnet is 10.6.0.0 with mask 255.255.0.0. This subnet represents the data endpoint of the VPN tunnel at the corporate site.
- Connects to the Internet with IP address 205.13.237.6. This is the connection endpoint. That is, System B performs key management and applies IPSec to incoming and outgoing IP datagrams. System B connects to its subnet with IP address 10.6.11.1.

In L2TP terms, System A acts as the L2TP initiator, while System B acts as the L2TP terminator.

#### **Configuration tasks**

Assuming that TCP/IP configuration already exists and works, you must complete the following tasks:

## **Configuring VPN on System A**

Complete the following steps to configure a VPN connection on System A.

Use the information from your planning worksheets to configure VPN on System A as follows:

- 1. Configure the Internet Key Exchange policy
  - a) In IBM Navigator for i, expand **Network > IP Policies > Virtual Private Networking**.
  - b) Click IP Security Policies to open the IP Security Policies panel.
  - c) Right-click Internet Key Exchange Policies and select New Internet Key Exchange Policy.
  - d) On the Remote Server page, select Version 4 IP address as the identifier type and then enter 205.13.237.6 in the **IP address** field.
  - e) On the Associations page, select Preshared key to indicate that this connection uses a preshared key to authenticate this policy.
  - f) Enter the preshared key in the **Key** field. Treat your preshared key like a password.
  - g) Select **Key Identifier** for the local key server identifier type, and then enter the key identifier in the Identifier field. For example, this is the keyid. Remember that the local key server has

- a dynamically assigned IP address which is impossible to know in advance. System B uses this identifier to identify the System A when System A initiates a connection.
- h) On the **Transforms** page, click **Add** to add the transforms that System A proposes to System B for key protection and to specify whether the IKE policy uses identity protection when initiating phase 1 negotiations.
- i) On the IKE Policy Transform page, select Preshared key for your authentication method, SHA for your hash algorithm and PRF algorithm, and 3DES-CBC for your encryption algorithm. Accept the default values for Diffie-Hellman group and Expire IKE keys after.
- j) Click **OK** to return to the **Transforms** page.
- k) Select IKE aggressive mode negotiation (no identity protection).

**Note:** If you use preshared keys and aggressive mode negotiation together in your configuration, select obscure passwords that are unlikely to be cracked in attacks that scan the dictionary. It is also recommended you periodically change your passwords.

l) Click **OK** to save your configurations.

#### 2. Configure the data policy

- a) In IBM Navigator for i, expand Network > IP Policies > Virtual Private Networking.
- b) Click IP Security Policies to open the IP Security Policies panel.
- c) Right-click Data policies and select New Data Policy
- d) On the General page, specify the name of the data policy. For example, 12tpremoteuser
- e) Go to the **Proposals** page. A proposal is a collection of protocols that the initiating and responding key servers use to establish a dynamic connection between two endpoints. You can use a single data policy in several connection objects. However, not all remote VPN key servers necessarily have the same data policy properties. Therefore, you can add several proposals to one data policy. When establishing a VPN connection to a remote key server, there must be at least one matching proposal in the data policy of the initiator and the responder.
- f) Click **Add** to add a data policy transform
- g) Select **Transport** for the encapsulation mode.
- h) Specify a key expiration date.
- i) Click Transforms tab.
- j) Click **Add** to add a transform. A transform defines the protocols, authentication algorithms, and encryption algorithms this data policy uses during IKE phase 2 negotiations. The initiator of a connection sends one or more data policy proposals to the responder. The responder then selects a matching proposal in its associated security policy to complete the secure connection.
- k) Click **OK** to save the transform.
- l) Click **OK** to save your new data policy.

#### 3. Configure the dynamic-key group

- a) Click Secure Connections under VPN interface.
- b) Right-click By Group and select New Dynamic-Key Group.
- c) On the **General** page, specify a name for the group. For example, 12tptocorp.
- d) Select Protects a locally initiated L2TP tunnel.
- e) For system role, select **Both systems are hosts**.
- f) Go to the **Policy** page. Select the data policy you created in the step**Configure the data policy**, 12tpremoteuser, from the **Data policy** drop-down list.
- g) Select **Local system initiates connection** to indicate that only System A can initiate connections with System B.
- h) Go to the **Connections** page. Select **Generate the following policy filter rule for this group**. Click **Edit** to define the parameters of the policy filter.

- i) On the Policy Filter- Local Addresses page, select Key Identifier for the identifier type.
- j) For the identifier, select the key identifier, thisisthekeyid, that you defined in the IKE policy.
- k) Go the **Policy Filter Remote Addresses** page. Select **IP version 4 address** from the **Identifier type** drop-down list.
- l) Enter 205.13.237.6 in the **Identifier** field.
- m) Go to the **Policy Filter Services** page. Enter 1701 in the **Local Port** and **Remote Port** fields. Port 1701 is the well-known port for L2TP.
- n) Select **UDP** from the **Protocol** drop-down list.
- o) Click **OK** to return to the **Connections** page.
- p) Go to the **Interfaces** page. Select any line or PPP profile to which this group will apply. You have not created the PPP profile for this group yet. After you do so, you will need to edit the properties of this group so that the group applies to the PPP profile you create in the next step.
- q) Click **OK** to create the dynamic-key group, l2tptocorp.

#### 4. Configure the dynamic-key connection

- a) From the **Connections** panel, right-click **By Group** and select **Open**. This displays a list of all dynamic-key groups you have configured on System A.
- b) Right-click **l2tptocorp** and select **New Dynamic-Key Connection**.
- c) On the **General** page, specify an optional description for the connection.
- d) For the remote key server, select **Version 4 IP address** for the identifier type.
- e) Select 205.13.237.6 from the **IP address** drop-down list.
- f) Deselect **Start on-demand**.
- g) Go to the **Local Addresses** page. Select **Key identifier** for the identifier type and then select thisisthekeyid from the **Identifier** drop-down list.
- h) Go to the **Remote Addresses** page. Select **IP version 4 address** for the identifier type.
- i) Enter 205.13.237.6 in the **Identifier** field.
- j) Go to the **Services** page. Enter 1701 in the **Local Port** and **Remote Port** fields. Port 1701 is the well-known port for L2TP.
- k) Select UDP from the Protocol drop-down list
- l) Click **OK** to create the dynamic-key connection.

## Configuring a PPP connection profile and virtual line on System A

Now that a VPN connection is configured on System A you need to create the PPP profile for System A. The PPP profile has no physical line associated with it; instead, it uses a virtual line. This is because the PPP traffic tunnels through the L2TP tunnel, while VPN protects the L2TP tunnel.

Follow these steps to create a PPP connection profile for System A:

- 1. In IBM Navigator for i, expand **Network** > **Remote Access Services**.
- 2. Right-click **Originator Connection Profiles** and click **Actions** > **New Profile**.
- 3. On the **Setup** page, select **PPP** for the protocol type.
- 4. For Mode selections, select **L2TP** (virtual line).
- 5. Select Initiator on-demand (voluntary tunnel) from the Operating mode drop-down list.
- 6. Click **OK** to go to the PPP profiles properties pages.
- 7. On the **General** page, enter a name that identifies the type and the destination of the connection. In this case, enter to CORP. The name you specify must be 10 characters, or less.
- 8. Optional: Specify a description for the profile.
- 9. Go to the **Connection** page.

- 10. In the Virtual line name field, select tocorp from the drop-down list. Remember that this line has no associated physical interface. The virtual line describes various characteristics of this PPP profile; for example, the maximum frame size, authentication information, the local host name, and so on. The L2TP Line Properties dialog box opens.
- 11. On the **General** page, enter a description for the virtual line.
- 12. Go to the **Authentication** page.
- 13. In the Local host name field, enter the host name of the local key server, SystemA.
- 14. Click **OK** to save the new virtual line description and return to the **Connection** page.
- 15. Enter the remote tunnel endpoint address, 205.13.237.6, in the **Remote tunnel endpoint address** field.
- 16. Select **Requires IPSec Protection** and select the dynamic-key group you created in previous step "Configuring VPN on System A" on page 9, 12tptocorp from the **Connection group name** dropdown list.
- 17. Go to the TCP/IP IPv4 Settings page.
- 18. In the Local IP address section, select Assigned by remote system.
- 19. In the **Remote IP address** section, select **Use fixed IP address**. Enter 10.6.11.1, which is the remote system's IP address in its subnet.
- 20. In the routing section, select **Define additional static routes** and click **Routes**. If there is no routing information provided in the PPP profile, then System A is only able to reach the remote tunnel endpoint but not any other system on the 10.6.0.0 subnet.
- 21. Click **Add** to add a static route entry.
- 22. Enter the subnet, 10.6.0.0, and the subnet mask, 255.255.0.0 to route all 10.6.\*.\* traffic through the L2TP tunnel.
- 23. Click **OK** to add the static route.
- 24. Go to the **Authentication** page to set the user name and password for this PPP profile.
- 25. In the Local system identification section, select **Allow the remote system to verify the identity of this system**.
- 26. Under Authentication protocol to use select Require encrypted password (CHAP-MD5). In the Local system identification section, select Allow the remote system to verify the identity of this system.
- 27. Enter the user name, SystemA, and a password.
- 28. Click **OK** to save the PPP profile.
- 29. Enter the password again to confirm the password.

## Applying the 12tptocorp dynamic-key group to the toCorp PPP profile

After you have your PPP connection profile configured, you need to go back to the dynamic-key group, 12tptocorp, you created and associate it with the PPP profile.

To associate your dynamic-key group with your PPP profile follow these steps:

- 1. In IBM Navigator for i, expand Network > IP Policies > Virtual Private Networking.
- 2. Click **Secure Connections** to open the **Connections** panel and right-click **By Group** and then select **Open**.
- 3. Right-click the dynamic-key group, 12tptocorp, and select **Properties**.
- 4. Go to the **Interfaces** page and select **Apply this group** for the PPP profile you created in "Configuring a PPP connection profile and virtual line on System A" on page 11, toCorp.
- 5. Click **OK** to apply 12tptocorp to the PPP profile, toCorp.

## **Configuring VPN on System B**

To configure a VPN connection on System B follow the same steps you used to configure a VPN connection on System A, and change IP addresses and identifiers as necessary.

Take these other points into consideration before you begin:

- The identify the remote key server by the key identifier you specified for the local key server on System A. For example, thisisthekeyid.
- Use the exact same preshared key.
- Make sure your transforms match the ones you configured on System A, or connections will fail.
- Do not specify **Protects a locally initiated L2TP tunnel** on the **General** page of the dynamic-key group.
- · Remote system initiates the connection.
- Specify that the connection should start on-demand.

## Configuring a PPP connection profile and virtual line on System B

Now that a VPN connection is configured on System B you need to create the PPP profile for System B. The PPP profile has no physical line associated with it; instead, it uses a virtual line. This is because the PPP traffic tunnels through the L2TP tunnel, while VPN protects the L2TP tunnel.

Follow these steps to create a PPP connection profile for System B:

- 1. In IBM Navigator for i, expand Network > Remote Access Services.
- 2. Click Receiver Connection Profiles to open the Receiver Connection Profiles panel and click Actions > New Profile.
- 3. On the **Setup** page, select **PPP** for the protocol type.
- 4. For Mode selections, select L2TP (virtual line).
- 5. Select **Terminator (network server)** from the **Operating mode** drop-down list.
- 6. Click **OK** to PPP profiles properties pages.
- 7. On the **General** page, enter a name that identifies the type and the destination of the connection. In this case, enter tobranch. The name you specify must be 10 characters, or less.
- 8. Optional: Specify a description for the profile
- 9. Go to the **Connection** page.
- 10. Select the IP address of the local tunnel endpoint, 205.13.237.6.
- 11. In the Virtual line name field, select tobranch from the drop-down list. Remember that this line has no associated physical interface. The virtual line describes various characteristics of this PPP profile; for example, the maximum frame size, authentication information, the local host name, and so on. Click Open next to Virtual line name field to open the L2TP Line Properties panel.
- 12. On the **General** page, enter a description for the virtual line.
- 13. Go to the Authentication page
- 14. In the Local host name field, enter the host name of the local key server, SystemB.
- 15. Click **OK** to save the new virtual line description and return to the **Connection** page.
- 16. Go to the TCP/IP Settings page.
- 17. In the Local IP address section, select the fixed IP address of the local system, 10.6.11.1.
- 18. In the **Remote IP address** section, select **Address pool** as the address assignment method. Enter a starting address, and then specify the number of addresses that can be assigned to the remote system.
- 19. Select Allow remote system to access other networks (IP forwarding).
- 20. Go to the **Authentication** page to set the user name and password for this PPP profile.
- 21. In the Local system identification section, select **Allow the remote system to verify the identity of this system**. This opens the **Local System Identification** dialog box.
- 22. Under Authentication protocol to use select Require encrypted password (CHAP-MD5).

- 23. Enter the user name, SystemB, and a password.
- 24. Click **OK** to save the PPP profile.

## **Activating packet rules**

The VPN wizard automatically creates the packet rules that this connection requires to work properly. However, you must activate them on both systems before you can start the VPN connection.

To activate packet rules on System A, follow these steps:

- 1. In IBM Navigator for i, expand **Network** > **IP Policies**.
- 2. Click **Packet Rules** to open the **Packet Rules** panel and click **Actions** > **Activate Rules**. This action opens the **Activate Packet Rules** panel.
- 3. Select whether you want to activate only the VPN generated rules, only a selected file, or both the VPN generated rules and a selected file. You might choose the latter, for instance, if you have miscellaneous PERMIT and DENY rules that you want to enforce on the interface in addition to the VPN generated rules.
- 4. Select the interface on which you want the rules to be activated. In this case, select **Activate these** rules on all interfaces and all point-to-point filter identifier.
- 5. Click **OK** on the dialog box to confirm that you want to verify and activate the rules on the interface or interfaces you specified. After you click OK, the system checks the rules for syntax and semantic errors and reports the results in a message window at the bottom of the editor.
- 6. Repeat these steps to activate packet rules on System B.

## Scenario: Connecting your system to a PPPoE access concentrator

Many Internet service providers (ISPs) provide high-speed Internet access over a Digital Subscriber Line (DSL) using Point-to-Point Protocol over Ethernet (PPPoE). You can connect your system to these ISPs to provide high-bandwidth connections that preserve the benefits of Point-to-Point Protocol (PPP).

#### **Situation**

Your business requires a faster Internet connection, so you are interested in a Digital Subscriber Line (DSL) service with a local ISP. After an initial investigation, you find that your ISP uses PPPoE to connect its clients. You need to use this PPPoE connection to provide high-bandwidth Internet connections through your system.

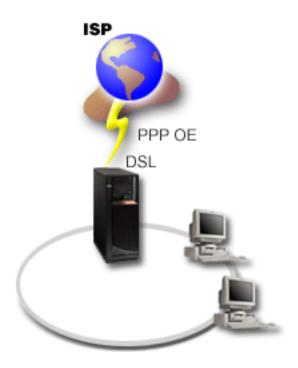

Figure 3. Connecting your system to an ISP with PPPoE

#### **Solution**

You can support a PPPoE connection to your ISP through your system. The system uses a new PPPoE virtual line type that is bound to a physical Ethernet line configured to use a type 2743, 2760, 2838, 2849, 287F, 5700, 5701, 5706, 5707, 573A, 5767, or 576A Ethernet adapter. This virtual line supports PPP session protocols over an Ethernet local area network (LAN), which is connected to a DSL modem that provides the gateway to the remote ISP. This gateway allows LAN-connected users to have highspeed Internet access using the PPPoE connection. After the connection between the system and the ISP has started, individual users on the LAN can access the ISP over PPPoE, using the IP address allocated to the system. To provide additional security, filter rules can be applied to the PPPoE virtual line to restrict certain inbound Internet traffic.

## Sample configuration

To set up a sample PPP configuration from IBM Navigator for i, follow these steps:

- 1. Configure the connection device for use with your ISP.
- 2. Configure an originator connection profile on your system.

Ensure that you enter the following information:

- Protocol type: PPP
- Connection type: PPP over Ethernet
- Operating mode: Initiator
- Link configuration: Single line
- 3. On the General page of the New Point-to-Point Profile Properties, enter a name and description for the originator profile. This name refers to both the connection profile and the virtual PPPoE line.
- 4. Click Connection to open the Connection page. Choose the PPPoE virtual line name that corresponds to the name for this connection profile. After you select the line, IBM Navigator for i displays the line properties dialog.
  - a. On the General page, enter a meaningful description for the PPPoE virtual line.

b. Click **Link** to open the Link page. From the Physical Line Name select list, select the Ethernet line that this connection will use, and click **Go**. Alternately, if you need to define a new Ethernet line, type the line name and click **Open**. IBM Navigator for i displays the **New Ethernet line properties** dialog.

**Note:** PPPoE requires a type 2743, 2760, 2838, 2849, 287F, 5700, 5701, 5706, 5707, 573A, 5767, or 576A Ethernet adapter.

- i) On the General page, enter a meaningful description for the Ethernet Line, and verify that the line definition is using the required hardware resources.
- ii) Click **Link** to open the Link page. Enter the properties for the physical Ethernet line. Refer to the documentation for your Ethernet adapter and the online help for more information.
- iii) Click **OK** to return to the PPPoE virtual line properties page.
- c. Click **Limits** to define properties for LCP authentication, or click **OK** to return to New Point-to-Point Profile Connection page.
- d. When you return to the Connection page, specify the PPPoE server addressing based on information provided by your ISP.
- 5. If your ISP requires the system to authenticate itself or if you want the system to authenticate the remote system, click **Authentication** to open the Authentication page and enter the requested information.
- 6. Click **TCP/IP IPv4 Settings** to open the TCP/IP IPv4 Settings page, and specify the IP address handling parameters for this connection profile. The setting to be used should be provided by your ISP. To allow LAN attached users to connect to the ISP using the IP addresses allocated to the system, select **Hide addresses (Full masquerading)**.
- 7. Click **DNS** to open the DNS page, enter the IP address of the DNS server provided by the ISP.
- 8. Click **OK** to complete the profile.

#### **Related concepts**

#### Group policy support

With group policy support, network administrators can define user-based group policies to manage resources. Individual users can be assigned access control policies when they log on to the Point-to-Point Protocol (PPP) or Layer Two Tunneling Protocol (L2TP) session.

#### **Related tasks**

#### Creating a connection profile

The first step in configuring a PPP connection between systems is to create a connection profile on the system.

#### **Related reference**

#### Link configuration

Link configuration defines the type of line service that your Point-to-Point Protocol (PPP) connection profile uses to establish a connection.

#### System authentication

PPP connections with a IBM i platform support several options for authenticating both remote clients dialing in to the system and connections to an ISP or another system that the system is dialing to.

#### IP address handling

Point-to-Point Protocol (PPP) connections enable several different sets of options for managing IP addresses depending on the type of connection profile.

#### IP packet filtering

IP packet filtering limits the services to individual users when they log on to a network.

## Scenario: Connecting remote dial-in clients to your system

Remote users, such as telecommuters or mobile clients, often require access to a company's network. These dial-in clients can gain access to a system with Point-to-Point Protocol (PPP).

#### Situation

As an administrator of your company's network, you must maintain both your system and network clients. Instead of coming into work to troubleshoot and fix problems, you need the capability to work from a remote location, such as your home. Because your company does not have an Internet-bound network connection, you can dial into your system using a PPP connection. Additionally, the only modem you currently have is your 7852-400 electronic customer support modem and you need to use this modem for your connection.

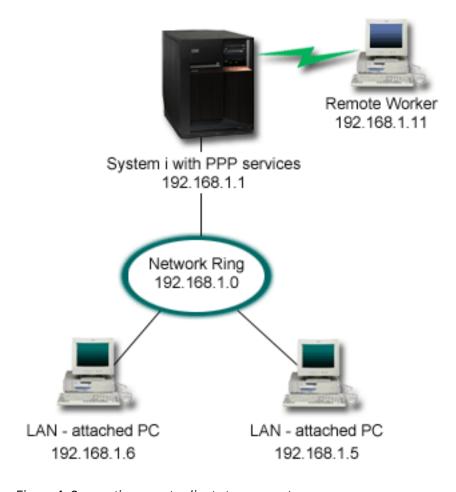

Figure 4. Connecting remote clients to your system

#### **Solution**

You can use PPP to connect your home PC to your system using your modem. Because you are using your electronic customer support modem for this type of PPP connection, you must ensure that your modem is configured for both synchronous and asynchronous modes. The figure shows a system with PPP services that is connected to a LAN with two PCs. The remote worker then dials into the system. The system authenticates itself and becomes part of the work network (192.168.1.0). In this case, it is easiest to assign a static IP address to the dial-in client.

The remote worker uses Challenge Handshake Authentication Protocol (CHAP-MD5) to authenticate with the system. The system cannot use MS\_CHAP, so you must make sure that your PPP client uses CHAP-MD5.

If you want your remote workers to have access to the company network as implied above, IP forwarding needs to be set on in the TCP/IP stack as well as your PPP receiver profile, and IP routing must be configured correctly. If you want to limit or secure what actions your remote client can take in your network, you can use filtering rules to handle their IP packets.

If you want your remote workers to be able to use IPv6 to access the company network, you must also enable IPv6 in the connection profile. You do not need to assign a specific IPv6 address. However, if you want the remote workers to have more than the default link-local IPv6 address assigned, you must either configure an IPv6 address prefix or set the appropriate options if a DHCPv6 server is available in the company network. For this example, we assume that you want to advertise an address prefix of 2001:DBA::, a default route, and that a DHCPv6 server in your network is able to provide IP addresses. A global IPv6 address must be configured in the connection profile in order to allow the DHCPv6 server to return information to the remote dial-in client.

The preceding figure only has one remote dial-in client, because the electronic customer support modem can only handle one connection at a time.

## Sample configuration

To set up a sample PPP configuration from IBM Navigator for i, follow these steps:

- 1. Configure Dial-up Networking and create a dial-up connection on the remote PC.
- 2. Configure a receiver connection profile on your system.

Ensure that you enter the following information:

- Protocol type: PPP
- Connection type: Switched-line
- Operating mode: Answer
- Link configuration: This might be single line, or a line pool, depending on your environment.
- 3. On the General page of the New Point-to-Point Profile Properties, enter a name and description for the receiver profile.
- 4. Click **Connection** to open the Connection page. Choose the appropriate **Line name**, or create a new one by typing a new name, and clicking **Open**.
  - a. On the General page, click an existing hardware resource where your 7852–400 adapter is attached and set the Framing to **Asynchronous**.
  - b. Click **Modem** to open the Modem page. From the Name select list, choose the **IBM 7852–400** modem, then click **Go**.
  - c. Click **OK** to return to New Point-to-Point Profile Properties page.
- 5. Click **Authentication** to open the Authentication page.
  - a. Select Require this system to verify the identity of the remote system.
  - b. Select Allow encrypted password (CHAP-MD5).
  - c. Select Authenticate locally using a validation list and add a new remote user to the validation list.
- 6. Click TCP/IP IPv4 Settings to open the TCP/IP IPv4 Settings page.
  - a. Select Enable IPv4
  - b. Select the local IP address of 192.168.1.1.
  - c. For the remote IP address, select **Fixed IP address** with a starting IP address of 192.168.1.11.
  - d. Select Allow remote system to access other networks (IP forwarding).
- 7. Click **TCP/IP IPv6 Settings** to open the TCP/IPv6 Settings page.

- Select Enable IPv6.
- b. Specify a global IPv6 address for **Fixed local IP address**. This address must be compatible with the DHCPv6 server configuration for distributing IPv6 addresses.
- c. Select Generate for Interface identifier.
- d. Select Yes for Allow remote system to access other networks (IP forwarding).
- e. Set the **Address prefix** to 2001: DBA: :.
- f. Select Advertise IPv6 default route.
- g. Select Advertise DHCPv6 and Managed address configuration.
- 8. Click **OK** to complete the profile.

#### **Related concepts**

Planning PPP

Planning Point-to-Point Protocol (PPP) includes creating and administering PPP connections.

#### **Related tasks**

#### Creating a connection profile

The first step in configuring a PPP connection between systems is to create a connection profile on the system.

#### **Related reference**

#### Challenge Handshake Authentication Protocol with MD5

Challenge Handshake Authentication Protocol (CHAP-MD5) uses an algorithm (MD-5) to calculate a value that is known only to the authenticating system and the remote device.

#### Link configuration

Link configuration defines the type of line service that your Point-to-Point Protocol (PPP) connection profile uses to establish a connection.

#### Line pool

To set the PPP connection to use a line from a line pool, select this line service. When the PPP connection starts, the system selects an unused line from the line pool. For dial on-demand profiles, the system does not select the line until it detects TCP/IP traffic for the remote system.

## Scenario: Connecting your office LAN to the Internet with a modem

Administrators typically set up office networks for employees to access the Internet. Administrators can use a modem to connect the system to an Internet service provider (ISP). LAN-attached PC clients can communicate with the Internet using the IBM i operating system as a gateway.

#### Situation

The corporate application that your company uses requires your users to access the Internet. Because the application does not require large amounts of data to be exchanged, you need to be able to use a modem to connect both your system and LAN-attached PC clients to the Internet. The following figure describes an example of this situation.

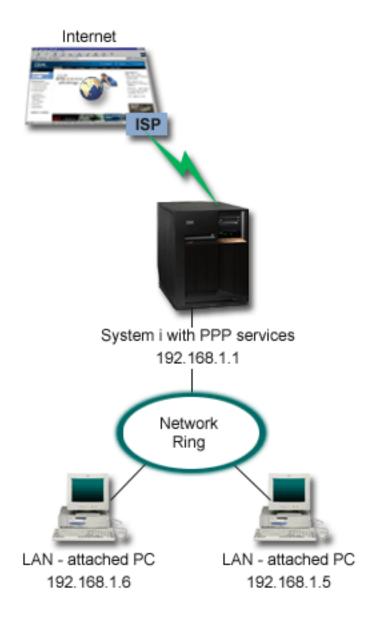

Figure 5. Connecting your office LAN to the Internet with a modem

#### Solution

You can use your integrated (or other compatible) modem to connect your system to your ISP. You need to create a Point-to-Point Protocol (PPP) originator profile on the system to establish the PPP connection to the ISP.

After you make the connection between the system and the ISP, your LAN-attached PCs can communicate with the Internet using the system as a gateway. In the originator profile, you need to make sure that the Hide addresses option is on, so that LAN clients that have private IP addresses can communicate with the Internet.

If your ISP supports IPv6 addressing, you can also enable IPv6 in the originator profile.

Now that your system and network is attached to the Internet, you must understand your security risks. Work with your ISP to understand their security policies and take further actions to protect your system and network.

Depending on your Internet usage, bandwidth might become a concern.

#### Sample configuration

To set up a sample configuration from IBM Navigator for i, follow these steps:

1. Configure an originator connection profile on your system.

Ensure that you select the following information:

• Protocol type: PPP

• Connection type: Switched-line

Operating mode: Dial

- Link configuration: This might be single line, or line pool, depending on your environment.
- 2. On the General page of the New Point-to-Point Profile Properties, enter a name and description for the originator profile.
- 3. Click **Connection** to open the Connection page. Choose the appropriate Line name or create a new one by typing a new name and clicking **Open**.
  - a. On the General page of the new line properties, select an existing hardware resource. If you select an internal modem resource, then the modem type and framing type settings will be automatically selected.
  - b. Click **OK** to return to New Point-to-Point Profile Properties page.
- 4. Click **Add**, and type the telephone number to dial to reach the ISP server. Ensure that you include any required prefix.
- 5. Click **Authentication** to open the Authentication page, select **Allow the remote system to verify the identity of this system**. Select the authentication protocol, and enter any required user name or password information.
- 6. Click TCP/IP IPv4 Settings to open the TCP/IP IPv4 page.
  - a. Select Enable IPv4.
  - b. Select **Assigned by remote system** for both local and remote IP addresses.
  - c. Select Add remote system as the default route.
  - d. Check **Hide addresses (full masquerading)** so that your internal IP addresses are not routed on to the Internet.
- 7. If you want to enable IPv6 addressing, click TCP/IP IPv6 Settings to open the TCP/IP IPv6 page.
  - a. Select Enable IPv6.
  - b. b. Select \*None for Fixed local IP address.
  - c. Select Generate for Interface identifier.
  - d. Select No for Allow remote system to access other networks (IP forwarding).
  - e. Select Accept a default route.
- 8. Click **DNS** to open the Domain Name System (DNS) page, enter the IP address of the DNS server that is provided by the ISP.
- 9. Click **OK** to complete the profile.

To use the connection profile to connect to the Internet, right-click the connection profile from IBM Navigator for i, and select **Start**. The connection is successful when the status changes to **Active**. Refresh to update the display.

**Note:** You must also ensure that the other systems in your network have proper routing defined, so that Internet bound TCP/IP traffic from these systems is sent through the system.

#### **Related concepts**

Planning PPP

Planning Point-to-Point Protocol (PPP) includes creating and administering PPP connections.

#### **Related tasks**

#### Creating a connection profile

The first step in configuring a PPP connection between systems is to create a connection profile on the system.

#### Related reference

#### Line pool

To set the PPP connection to use a line from a line pool, select this line service. When the PPP connection starts, the system selects an unused line from the line pool. For dial on-demand profiles, the system does not select the line until it detects TCP/IP traffic for the remote system.

#### Link configuration

Link configuration defines the type of line service that your Point-to-Point Protocol (PPP) connection profile uses to establish a connection.

## Scenario: Connecting your corporate and remote networks with a modem

A modem enables two remote locations (such as a central office and a branch office) to exchange data between them. Point-to-Point Protocol (PPP) can connect two LANs together by establishing a connection between a system in the central office and another one in the branch office.

#### Situation

Suppose that you have a branch and corporate networks in two different locations. Every day the branch office needs to connect with the corporate office to exchange database information for their data entry applications. The amount of data exchanged does not constitute the purchase of a physical network connection, so you decide to use modems to connect the two networks as required.

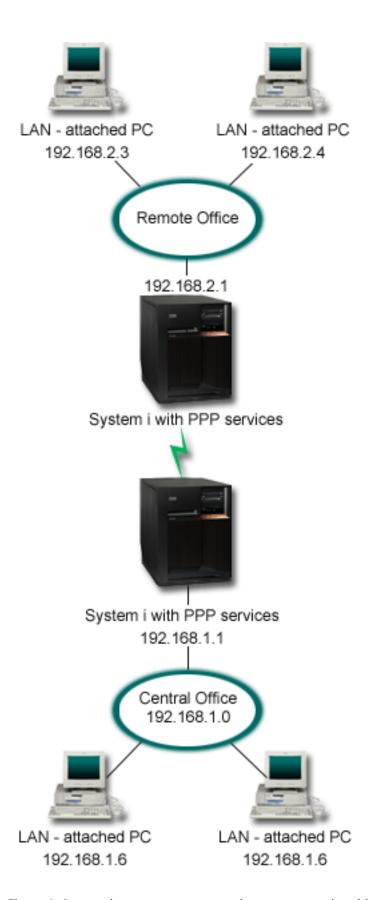

Figure 6. Connecting your corporate and remote networks with a modem

#### Solution

PPP can connect two LANs together by establishing a connection between the systems as shown in the figure. In this case, assume that the remote office initiates the connection to the central office. You configure an originator profile on the remote system and a receiver profile on the central office system.

If the remote office PCs need access to the corporate LAN (192.168.1.0), the central office receiver profile will need IP forwarding turned on and IP address routing should be enabled for the PCs (192.168.2, 192.168.3, 192.168.1.6, and 192.168.1.5 in this example). Also, IP forwarding for the TCP/IP stack must be activated. This configuration enables basic TCP/IP communication between the LANs. You should consider security factors and DNS to resolve host names between the LANs.

You can also configure IPv6 access for the remote office PCs by enabling IP forwarding in the TCP/IP IPv6 Settings section of the connection profiles. IP forwarding for the TCP/IP stack must also be activated. However, even though IP forwarding is enabled, the Router Advertisement messages on the PPP link cannot be used to provide an address prefix to the PCs on either of the LANs. The reason is because the Router Advertisement messages are local to the PPP link. Therefore, IPv6 address assignment for the PCs is not affected by configuration in the PPP connection profiles.

## Sample configuration

To set up a sample configuration from IBM Navigator for i, follow these steps:

1. Configure an originator connection profile on the remote office system.

Ensure that you select the following information:

Protocol type: PPP

• Connection type: Switched-line

• Operating mode: Dial

- Link configuration: This might be single line, or line pool, depending on your environment.
- 2. On the General page of the New Point-to-Point Profile Properties, enter a name and description for the originator profile.
- 3. Click **Connection** to open the Connection page. Choose the appropriate Line name or create a new one by typing a new name and clicking **Open**.
  - a. On the General page of the new line properties, select an existing hardware resource and set the Framing to **Asynchronous**.
  - b. Click **Modem** to open the Modem page. From the Name select list, choose the modem that you are using.
  - c. Click **OK** to return to New Point-to-Point Profile Properties page.
- 4. Click **Add** and type the telephone number to reach the central office system. Ensure that you include any required prefixes.
- 5. Click **Authentication** to open the Authentication page, and select **Allow the remote system to verify the identity of this system**. Select **Require encrypted password (CHAP-MD5)**, and enter the required user name and password information.
- 6. Click TCP/IP IPv4 Settings to open the TCP/IP IPv4 Settings page.
  - a. Select Enable IPv4.
  - b. For **Local IP address**, select the IP address of the remote office LAN interface (192.168.2.1) from the **Use fixed IP address** select box.
  - c. For the remote IP address, choose **Assigned by remote system**.
  - d. In the routing section, select **Add remote system as the default route**.
- 7. Click **TCP/IP IPv6 Settings** to open the TCP/IP IPv6 Settings page.
  - a. Select Enable IPv6.
  - b. Select Generate for Interface identifier.

- c. Select Yes for Allow remote system to access other networks (IP forwarding).
- d. Select \*None for **Address prefix**.
- e. Do not select Advertise IPv6 default route or Advertise DHCPv6.
- f. Add the appropriate IPv6 routes.
- 8. Click **DNS** to open the DNS settings page.
  - a. Enter one of the following options:
    - The IP address or host name for a DNS server on the corporate LAN.
    - Select None if you do not want to add any DNS servers when the connection is established.
- 9. Click **OK** to complete the originator profile.
- 10. Configure a receiver connection profile on the central office system.

Ensure that you select the following information:

• Protocol type: PPP

• Connection type: Switched-line

• Operating mode: Answer

- · Link configuration: This might be single line, or line pool, depending on your environment.
- 11. On the General page of the New Point-to-Point Profile Properties, enter a name and description for the receiver profile.
- 12. Click Connection to open the Connection page. Choose the appropriate Line name or create a new one by typing a new name and clicking **Open**.
  - a. On the General page, select an existing hardware resource and set the Framing to Asynchronous.
  - b. Click Modem to open the Modem page. From the Name select list, choose the modem that you are
  - c. Click **OK** to return to New Point-to-Point Profile Properties page.
- 13. Click **Authentication** to open the Authentication page.
  - a. Check Require this systemto verify the identity of the remote system.
  - b. Add a new remote user to the validation list.
  - c. Check the CHAP-MD5 authentication.
- 14. Click TCP/IP IPv4 Settings to open the TCP/IP IPv4 Settings page.
  - a. Select **Enable IPv4**.
  - b. For the local IP address, select the IP address of the central office interface (192.168.1.1) from the **select** box.
  - c. For the remote IP address, select Based on remote system's user ID. The IP Addresses Defined By User Name dialog will appear. Click Add. Fill in the fields for Caller user name, IP address, and Subnet mask. In our scenario, the following will be appropriate:

• Caller user name: Remote\_site

• IP address: 192.168.2.1

• Subnet mask: 255.255.255.0

Click **OK**, and click **OK** again to return to the TCP/IP Settings page.

- d. Select **IP forwarding** to enable other systems in the network to use this system as a gateway.
- 15. Click **TCP/IP IPv6 Settings** to open the TCP/IP IPv6 Settings page.
  - a. Select **Enable IPv6**.
  - b. Select Generate for Interface identifier.
  - c. Select Yes for Allow remote system to access other networks (IP forwarding).
  - d. Select None for Address prefix.

- e. Do not select Advertise IPv6 default route or Advertise DHCPv6.
- f. Add the appropriate IPv6 routes.
- 16. Click **OK** to complete the receiver profile.

#### **Related tasks**

#### Creating a connection profile

The first step in configuring a PPP connection between systems is to create a connection profile on the system.

#### **Related reference**

#### Link configuration

Link configuration defines the type of line service that your Point-to-Point Protocol (PPP) connection profile uses to establish a connection.

#### Line pool

To set the PPP connection to use a line from a line pool, select this line service. When the PPP connection starts, the system selects an unused line from the line pool. For dial on-demand profiles, the system does not select the line until it detects TCP/IP traffic for the remote system.

## Scenario: Authenticating dial-up connections with RADIUS NAS

A Network Access Server (NAS) running on the system can route authentication requests from dial-in clients to a separate Remote Authentication Dial In User Service (RADIUS) server. If authenticated, RADIUS can also control the IP addresses assigned to the user.

#### **Situation**

Your corporate network has remote users dialing into two systems from a distributed dial-up network. You need to centralize authentication, service, and accounting, allowing one system to handle requests for validating user IDs and passwords and for determining which IP addresses are assigned to them.

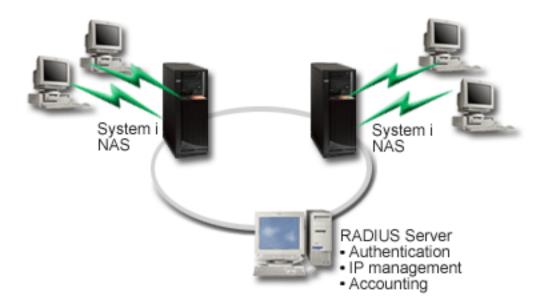

Figure 7. Authenticating dial up connections with a RADIUS server

#### **Solution**

When users attempt to connect, the NAS running on the systems forwards the authentication information to a RADIUS server on the network. The RADIUS server, which maintains all authentication information for your network, processes the authentication request and responds. If the user is validated, the RADIUS

26 IBM i: Remote Access Services

server can also be configured to assign the peers's IP address, and can activate accounting to track user activity and usage. To support RADIUS, you must define the RADIUS NAS server on the system.

#### Sample configuration

To set up a sample configuration from IBM Navigator for i, follow these steps:

- 1. In IBM Navigator for i, expand **IBM i Management > Network > All Tasks > Remote Access Services** and select **Services**.
- 2. On the **RADIUS** tab, select **Enable RADIUS Network Access Server connection**, and **Enable RADIUS for authentication**. Depending on your RADIUS solution, you can also choose to have RADIUS handle connection accounting and TCP/IP address configuration.
- 3. Click the RADIUS NAS settings button.
- 4. On the General page, enter a description for this server.
- 5. On the Authentication Server (and optionally Accounting Server) pages, click **Add** and enter the following information:
  - a. In the **Local IP address** box, enter the IP address for the interface that is used to connect to the RADIUS server.
  - b. In the **Server IP address** box, enter the IP address for the RADIUS server.
  - c. In the **Password** box, enter the password that is used to identify the system to the RADIUS server.
  - d. In the **Port** box, enter the port on the system that is used to communicate with the RADIUS server. The defaults are port 1812 for the authentication server or 1813 for the accounting server.
- 6. Click OK.
- 7. In IBM Navigator for i, expand **IBM i Management > Network > Remote Access Services** and select **Receiver Connection Profiles**.
- 8. Select the Connection profile that will use the RADIUS server for authentication. RADIUS services are only applicable for receiver connection profiles.
- 9. On the Authentication page, select Require this system to verify the identity of the remote system.
- 10. Select Authenticate remotely using a RADIUS server.
- 11. Select the authentication protocol. (PAP, or CHAP-MD5) This protocol must also be used by the RADIUS server.
- 12. Select Use RADIUS for connection editing and accounting.
- 13. Click **OK** to save the change to the connection profile.

You must also setup the RADIUS server, including support for the authentication protocol, user data, passwords, and accounting information. Refer to your RADIUS vendor for more information.

When users dial in using this connection profile, the system forwards the authentication information to the specified RADIUS server. If the user is validated, the connection is allowed, and uses any connection restrictions specified in the user's information about the RADIUS server.

#### **Related tasks**

Enabling RADIUS and DHCP services for connection profiles

Here are the steps for enabling RADIUS or Dynamic Host Configuration Protocol (DHCP) services for PPP receiver connection profiles.

#### Related reference

System authentication

PPP connections with a IBM i platform support several options for authenticating both remote clients dialing in to the system and connections to an ISP or another system that the system is dialing to.

Remote Authentication Dial In User Service overview

Remote Authentication Dial In User Service (RADIUS) is an Internet standard protocol that provides centralized authentication, accounting and IP management services for remote access users in a distributed dial-up network.

# Scenario: Managing remote user access to resources using group policies and IP filtering

Group access policies identify distinct user groups for a connection, and allow you to apply common connection attributes and security settings to the entire group. You can use group policies, along with IP filtering, to permit and restrict access to specific IP addresses on your network.

#### Situation

Your network has several groups of distributed users, each of whom needs access to different resources on your corporate LAN. A group of data entry users needs access to the database and several other applications. A group of people from other companies needs dial-up access to HTTP, File Transfer Protocol (FTP), and Telnet services, but for security reasons, this group must not be allowed access to other TCP/IP services or traffic. Defining detailed connection attributes and permissions for each user duplicates your efforts, and providing network restrictions for all the users of this connection profile does not ensure enough control. You want a way to define connection settings and permissions for several distinct groups of users who routinely dial into this system.

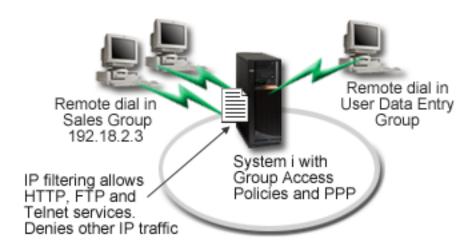

Figure 8. Applying connection settings to dial-up connections based on group policy settings

#### Solution

You need to apply unique IP filtering restrictions to two different groups of users. To accomplish this, you create group access policies and IP filter rules. Group access policies reference IP filter rules, so you must create your filter rules first. In this example, you need to create a PPP filter to include IP filter rules for the IBM Business Partner Group Access Policy. These filter rules permit HTTP, FTP, and Telnet services, but restrict access to all other TCP/IP traffic and services through the system. This scenario only shows the filter rules needed for the sales group; however, you can also set up similar filters for the Data Entry group.

Finally, you need to create the group access policies (one per group) to define your group. A group access policy enables you to define common connection attributes to a group of users. By adding a group access policy to a validation list on the system, you can apply these connection settings during the authentication process. The group access policy specifies several settings for the user's session, including the ability to apply IP filtering rules that restrict the IP addresses and TCP/IP services available to a user during the session.

#### Sample configuration

To set up a sample configuration from IBM Navigator for i, follow these steps:

- 1. Create the Point-to-Point Protocol (PPP) filter identifier and IP packet rules filters that specify the permissions and restrictions for this group access policy.
  - a. In IBM Navigator for i, expand **IBM i Management > Network > All Tasks > Remote Access**Services > Receiver Connection Profiles and select Group Access Policies.
  - b. Right-click a predefined group listed in the right pane and select **Properties**.

**Note:** If you want to create a new group access policy, right-click **Group Access Policies** and select **New Group Access Policies**. Complete the **General** tab. Then select the **TCP/IP Settings** tab and continue with step e below.

- c. Select the TCP/IP IPv4 Settings tab, and click Advanced.
- d. Select **Use IP packet rules for this connection**, and click **Edit Rules File**. This will start the IP Packet Rules Editor, and open the PPP filters packet rules file.
- e. Open the Insert menu, and select Filters to add filter sets. Use the General tab to define the filter sets, and the Services tab to define the service you are permitting, such as HTTP. The following filter set, "services\_rules," will permit HTTP, FTP and Telnet services. The filter rules include an implicit default deny statement, restricting any TCP/IP services or IP traffic not specifically permitted.

**Note:** The IP addresses in the following example are globally routable, and are for example purposes only.

```
####The following 2 filters will permit HTTP (Web browser) traffic in & out of the system.
FILTER SET services_rules ACTION = PERMIT DIRECTION = INBOUND SRCADDR % = * DSTADDR = 192.18.2.3 PROTOCOL = TCP DSTPORT = 80 SRCPORT %
         = * FRAGMENTS = NONE JRN = OFF
FILTER SET services rules ACTION = PERMIT DIRECTION = OUTBOUND SRCADDR %
         = 192.18.2.3 DSTADDR = * PROTOCOL = TCP DSTPORT = * SRCPORT = %
         80 FRAGMENTS = NONE JRN = OFF
###The following 4 filters will permit FTP traffic in & out of the system.
FILTER SET services_rules ACTION = PERMIT DIRECTION = INBOUND SRCADDR % = * DSTADDR = 192.18.2.3 PROTOCOL = TCP DSTPORT = 21 SRCPORT %
         = * FRAGMENTS = NONE JRN = OFF
FILTER SET services_rules ACTION = PERMIT DIRECTION = OUTBOUND SRCADDR %
         = 192.18.2.3 DSTADDR = * PROTOCOL = TCP DSTPORT = * SRCPORT = % 21 FRAGMENTS = NONE JRN = OFF
FILTER SET services_rules ACTION = PERMIT DIRECTION = INBOUND SRCADDR % = * DSTADDR = 192.18.2.3 PROTOCOL = TCP DSTPORT = 20 SRCPORT %
         = * FRAGMENTS = NONE JRN = OFF
FILTER SET services_rules ACTION = PERMIT DIRECTION = OUTBOUND SRCADDR %
         = 192.18.2.3 DSTADDR = * PROTOCOL = TCP DSTPORT = * SRCPORT = %
20 FRAGMENTS = NONE JRN = OFF
###The following 2 filters will permit telnet traffic in & out of the system.
FILTER SET services_rules ACTION = PERMIT DIRECTION = INBOUND SRCADDR %
          = * DSTADDR = 192.18.2.3 PROTOCOL = TCP DSTPORT = 23 SRCPORT %
         = * FRAGMENTS = NONE JRN = OFF
FILTER SET services_rules ACTION = PERMIT DIRECTION = OUTBOUND SRCADDR %
         = 192.18.2.3 DSTADDR = * PROTOCOL = TCP DSTPORT = * SRCPORT
         = 23 FRAGMENTS = NONE JRN = OFF
```

- f. Open the **Insert** menu, and select **Filter Interface**. Use the filter interface to create a PPP filter identifier, and include the filter sets you've defined.
  - i) On the **General** tab, enter permitted\_services for the PPP filter identifier.
  - On the Filter sets tab, select the filter set services\_rules, and click Add.

iii) Click OK. The following line will be added to the rules file:

###The following statement binds (associates) the 'services\_rules' filter set with the PPP filter ID "permitted\_services." This PPP filter ID can then be applied to the physical interface associated with a PPP connection profile or Group Access Policy.

FILTER\_INTERFACE PPP\_FILTER\_ID = permitted\_services SET = services\_rules

- g. Save your changes, and exit. If you need to undo these changes later, use the character-based interface to enter the command RMVTCPTBL \*ALL. This command removes all filter rules and NAT on the system.
- h. On the **Advanced TCP/IP settings** dialog, leave the **PPP filter identifier** box blank, and click **OK** to exit. Later, you should apply the filter identifier you just created to a group access policy, not this connection profile.
- 2. Define a new group access policy for this user group.
  - a. In IBM Navigator for i, expand **IBM i Management > Network > All Tasks > Remote Access**Services > Receiver Connection Profiles > Group Access Policy and select Group Access Policy.
  - b. On the General page, enter a name and description for the group access policy.
  - c. On the TCP/IP settings page:
    - Select Use IP packet rules for this connection, and select the PPP filter identifier permitted\_services.
  - d. Select **OK** to save the group access policy.
- 3. Apply the group access policy to the users associated with this group.
  - a. Open the receiver connection profile controlling these dial-up connections.
  - b. On the Authentication page of the receiver connection profile, select the validation list that contains the users' authentication information, and click **Open**.
  - c. Select a user in the Sales group to which you want to apply the group access policy, and click **Open**.
  - d. Click **Apply a Group Policy to the user**, and select the group access policy defined in step 2.
  - e. Repeat for each Sales user.

#### **Related concepts**

#### Configuring a group access policy

The **Group Access Policies** folder under Receiver Connection Profiles provides options for configuring point-to-point connection parameters that apply to a group of remote users. It applies only to those point-to-point connections that originate from a remote system and are received by the local system.

#### Group policy support

With group policy support, network administrators can define user-based group policies to manage resources. Individual users can be assigned access control policies when they log on to the Point-to-Point Protocol (PPP) or Layer Two Tunneling Protocol (L2TP) session.

#### **Related tasks**

#### Creating a connection profile

The first step in configuring a PPP connection between systems is to create a connection profile on the system.

#### Applying IP packet filtering rules to a PPP connection

You can use a packet rules file to restrict the access of a user or a group to IP addresses on your network.

#### **Related reference**

#### Validation list

A validation list is used to store user ID and password information about remote users.

#### System authentication

PPP connections with a IBM i platform support several options for authenticating both remote clients dialing in to the system and connections to an ISP or another system that the system is dialing to.

#### **Related information**

IP filtering and network address translation

## Scenario: Sharing a modem between logical partitions using L2TP

You have virtual Ethernet set up across four logical partitions. You want selected logical partitions to share a modem to access an external LAN.

#### **Situation**

You are the system administrator at a medium-sized company. It is time to update your computer equipment, but you want to do more than that; you want to streamline your hardware. You start the process by consolidating the work of three old systems onto one new system. You create three logical partitions on the system. The new system comes with a 2793 internal modem. This is the only input/output processor (IOP) you have that supports Point-to-Point Protocol (PPP). You also have an old 7852–400 electronic customer support modem.

#### **Solution**

Multiple systems and partitions can share the same modems for dial-up connections, eliminating the need for each system or partition to have its own modem. This is possible if you use L2TP tunnels and configure L2TP profiles that allow outgoing calls. In your network, the tunnels will run over a virtual Ethernet network and a physical network. The physical line is connected to another system that shares the modems in your network.

#### **Details**

The following figure illustrates the network characteristics for this scenario:

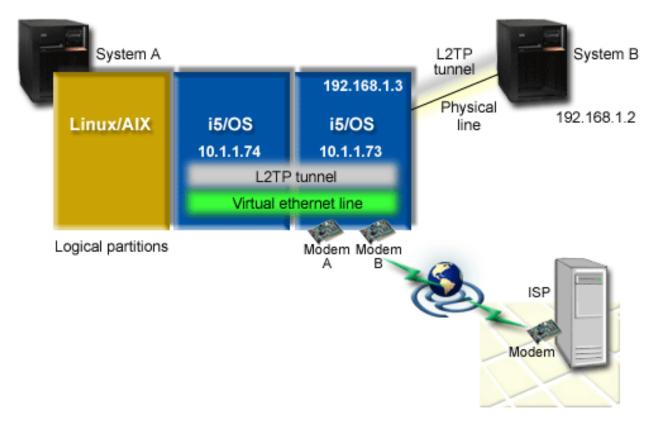

Figure 9. Multiple systems sharing the same modem for dial-up connections

#### **Prerequisites and assumptions**

System A must meet the following setup requirements:

- IBM i 5.3 or later, installed on the partition that owns the ASYNC capable modems
- Hardware that allows you to partition.
- IBM Navigator for i
- You have created at least two logical partitions (LPAR) on the system. The partition that owns the modem must have IBM i 5.3, or later, installed. The other partitions can have IBM i, Linux®, or AIX® installed. In this scenario, the partitions are either using the IBM i or the Linux operating system.
- You have virtual Ethernet created to communicate across partitions.

#### **Related information**

Logical partitions

## Scenario details: Sharing a modem between logical partitions using L2TP

After you complete the prerequisites, you are ready to begin configuring the Layer Two Tunneling Protocol (L2TP) profiles.

# Step 1: Configuring the L2TP terminator profile for any interface on the partition that owns the modems

To create a terminator profile for any interface, follow these steps:

- 1. In IBM Navigator for i, expand **IBM i Management > Network > All Tasks > Remote Access Services** > **Receiver Connection Profiles** and click **Create Receiver Connection Profile**.
- 2. Select the following options on the Setup page and click **OK**:
  - Protocol type: PPP
  - Connection type: L2TP (virtual line)
  - **Operating mode**: Terminator (network server)
  - Type of line service: Single line
- 3. On the New Profile General tab, complete the following fields:
  - Name: toExternal
  - · Description: Receiver connection to dial out
  - Select Start profile with TCP.
- 4. On the **New Profile Connection** tab, complete the following fields, then click **Go**.
  - Local tunnel endpoint IP address: ANY
  - Virtual line name: toExternal. This line has no associated physical interfaces. The virtual line describes various characteristics of this PPP profile. After the L2TP Line Properties window opens, click the **Authentication** tab and enter your system's host name. Click **OK** to return to the **Connection** tab on the New PPP Profile Properties window.
- 5. Click Allow out-going call establishment. The Outgoing call dial properties dialog appears.
- 6. On the Outgoing Call Dial Properties page, select a line service type.
  - Type of line service: Line pool
  - Name: dialOut
  - Click **New**. The **New Line Pool Properties** dialog appears.
- 7. On the New line pool properties window, select the lines and modems to which you will allow the outgoing calls and click **Add**. If you need to define these lines, select **New Line**. The interfaces on the partition which owns these modems will try to use whichever line is open from this line pool. The new Line Properties window opens.
- 8. On the New Line Properties General tab, enter information in the following fields:

- Name: line1
- **Description**: first line and first modem for line pool (2793 internal modem)
- Hardware resource: cmn03 (communication port)
- 9. Accept the defaults on all other tabs and click **OK** to return to the New Line Pool Properties window.
- 10. On the New Line Pool Properties window, select the lines and modems to which you will allow the outgoing calls and click **Add**. Verify the 2793 modem is a selected for the pool.
- 11. Select **New Line** again to add the 7852–400 electronic customer support modem. The new Line Properties window opens.
- 12. On the New Line Properties General tab, enter information in the following fields:
  - Name: line2
  - **Description**: second line and second modem for line pool (7852-400 external electronic customer support modem)
  - Hardware resource: cmn04 (V.24 port)
  - Framing: Asynchronous
- 13. On the **New Line Properties Modem** tab, select the external modem (7852–400) and click **OK** to return to the New Line Pool Properties window.
- 14. Select any other available lines you want to add to the line pool and click **Add**. In this example, verify the two new modems you added above are listed under the **Selected lines for pool** field and click **OK** to return to the Outgoing Call Dial Properties window.
- 15. On the Outgoing Call Dial Properties window, enter the Default Dial Numbers and click **OK** to return to the New PPP Profile Properties window.

**Note:** These numbers might be something like your Internet service provider (ISP) which is going to be frequently called by the other systems using these modems. If the other systems specify a telephone number of \*PRIMARY or \*BACKUP, the actual numbers dialed will be the ones specified here. If the other systems specify an actual telephone number, the telephone number will be used instead.

- 16. On the **TCP/IP Settings** tab, select the following values:
  - Local IP address: NoneRemote IP address: None

**Note:** If you want to use the profile to end L2TP sessions, you need to pick the local IP address that represents the system. For the remote IP address, you can select an address pool that is in the same subnet as your system. All L2TP sessions get their IP addresses from this pool.

17. On the Authentication tab, accept all default values.

You are now finished configuring an L2TP terminator profile on the partition with the modems. The next step is to configure an L2TP remote dial, the originator profile for 10.1.1.74.

### **Related reference**

Multiple-connection profile support

Point-to-point connection profiles that support multiple connections enable you to have one connection profile that handles many digital, analog, or L2TP calls.

## Step 2: Configuring an L2TP originator profile on 10.1.1.74

These steps guide you to create a Layer Two Tunneling Protocol (L2TP) originator profile:

- 1. In IBM Navigator for i on 10.1.1.74, expand **IBM i Management > Network > All Tasks > Remote**Access Services > Originator Connection Profiles and click Create Originator Connection Profile.
- 2. Select the following options on the Setup page and click **OK**:

• Protocol type: PPP

Connection type: L2TP (virtual line)
 Operating mode: Remote dial

- Type of line service: Single line
- 3. On the **General** tab, complete the following fields:
  - Name: toModem
  - **Description**: originator connection going to partition owning modem
- 4. On the **Connection** tab, complete the following fields:

**Virtual line name**: toModem. This line has no associated physical interface. The virtual line describes various characteristics of this PPP profile. The L2TP Line Properties window opens.

- 5. On the **General** tab, enter a description for the virtual line.
- 6. On the **Authentication** tab, enter the local host name of the partition and click **OK** to return to the Connection page.
- 7. In the **Remote telephone numbers** field, add \*PRIMARY and \*BACKUP. This allows the profile to use the same telephone numbers as the terminator profile on the partition owning the modems.
- 8. In the **Remote tunnel endpoint host name or IP address** field, enter the remote tunnel endpoint IP address (10.1.1.73).
- 9. On the Authentication tab, select Allow the remote system to verify the identity of this iSeries server.
- 10. Under Authentication protocol to use, select **Require encrypted password (CHAP-MD5)**. By default, **Allow extensible authentication protocol** is also selected.

**Note:** The protocol should match whatever protocol the system to which you are dialing uses.

11. Enter your user name and password.

**Note:** The user name and password need to match whatever the valid user name and password are on the system to which you are dialing.

- 12. Go to the **TCP/IP IPv4 Settings** tab and verify the required fields:
  - Local IP address: Assigned by remote system
  - Remote IP address: Assigned by remote system
  - · Routing: No additional routing is required
- 13. Click **OK** to save the PPP profile.

## Step 3: Configuring an L2TP remote dial profile for 192.168.1.2

You can configure a Layer Two Tunneling Protocol (L2TP) remote dial profile for 192.168.1.2 by repeating Step 2 and changing the remote tunnel endpoint to 192.168.1.3 (the physical interface to which System B connects).

**Note:** These are fictitious IP addresses and used for example purposes only.

### Step 4: Testing the connection

After you finish configuring both systems, you should test the connectivity to ensure that the systems are sharing the modem to reach external networks.

- 1. Ensure that the Layer Two Tunneling Protocol (L2TP) terminator profile is active.
  - a) In IBM Navigator for i on 10.1.1.73, expand **IBM i Management > Network > Remote Access**Services and click Receiver Connection Profiles.
  - b) In the right pane, find the required profile (toExternal) and verify the **Status** field is Active. If not, right-click the profile and select **Start**.
- 2. Start the Remote dial profile on 10.1.1.74.
  - a) In IBM Navigator for i on 10.1.1.74, expand **IBM i Management > Network > Remote Access Services** and click **Originator Connection Profiles**.
  - b) In the right pane, find the required profile (toModem) and verify the **Status** field is Active. If not, right-click the profile and select **Start**.
- 3. Start the remote dial profile on System B.

- a) In IBM Navigator for i on 192.168.1.2, expand **IBM i Management > Network > Remote Access**Services and click **Originator Connection Profiles**.
- b) In the right pane, find the profile you created and verify the **Status** field is Active. If not, right-click the profile and select **Start**.
- 4. If possible, ping the Internet service provider (ISP) or other destination that you've dialed to verify both profiles are active. You will attempt the ping from both 10.1.1.74 and 192.168.1.2.
- 5. As an alternative, you can also check the connection status.
  - a) In IBM Navigator for i, expand **IBM i Management > Network > Remote Access Services** and click **Originator Connection Profiles**.
  - b) In the right pane, right-click the profile you created and select **Connections**. On the Connection Status window you can see which profiles are active, inactive, connecting, and more.

# Scenario: Establishing a dial-up connection with an Ethernet device server

Most IBM i partitions are connected to a network through an Ethernet connection. However, some remote applications or services are only available over a dial-up connection. Ethernet device servers (also know as Ethernet serial servers or Ethernet terminal servers) have both an Ethernet port and serial ports to which modems can be attached. These ports allow systems with only an Ethernet connection to access the modems on the Ethernet device server and establish a dial-up connection.

### **Situation**

One of your companies corporate applications is hosted on a remote system that is only accessible by using a PPP dial-up connection. Your IBM i has an Ethernet connection to the local network, but it does not have a WAN card for dial-up connections.

### **Solution**

You can use an Ethernet device server on your local network to establish a dial-up connection. You need to create a Point-to-Point Protocol (PPP) originator profile on your IBM i to access the Ethernet device server and establish the PPP connection to the remote system.

# **Sample Configuration**

To set up a sample configuration from IBM Navigator for i, follow these steps:

1. Configure an originator connection profile on your system.

Ensure that you select the following information:

• Protocol type: PPP

• Connection type: Switched-line

• Operating mode: Dial

• Link configuration: Single line

- 2. On the General page of the New Point-to-Point Profile Properties, enter a name and description for the originator profile.
- 3. Click **Connection** to open the Connection page. Choose the appropriate PPP line name or create a new PPP line by typing a new name and clicking **Open**.

**Note:** A PPP line capable of accessing an Ethernet device server can also be created by using the **CRTLINPPP** CL command and specifying RSRCNAME (\*ETHDEVSVR).

- a. On the General page of the new line properties, select the option to use an Ethernet device server. Configure the IP address and port that is used to access the Ethernet device server.
- b. Click **OK** to return to New Point-to-Point Profile Properties page.
- c. Click **Add**, and type the telephone number to dial to reach the remote system that is hosting the application.

- d. Click **Authentication** to open the Authentication page, select **Allow the remote system to verify the identity of this system**. Select the authentication protocol, and enter any required user name or password information.
- 4. Click **TCP/IP IPv4 Settings** to open the TCP/IP IPv4 page. The default settings typically are acceptable. Make any needed changes.
- 5. Click **TCP/IP IPv6 Settings** to open the TCP/IP IPv6 page. The default settings typically are acceptable. Make any needed changes.
- 6. Click **DNS** to open the Domain Name System (DNS) page, enter the IP address of the DNS server that is provided by your ISP.
- 7. Click **OK** to complete the profile.

To use the connection profile to connect to the remote system, right-click the connection profile from IBM Navigator for i, and select **Start**. The connection is successful when the status changes to Active. Refresh to update the status that is displayed.

#### **Related concepts**

Planning PPP

Planning Point-to-Point Protocol (PPP) includes creating and administering PPP connections.

#### **Related tasks**

Creating a connection profile

The first step in configuring a PPP connection between systems is to create a connection profile on the system.

# **Planning PPP**

Planning Point-to-Point Protocol (PPP) includes creating and administering PPP connections.

#### **Related reference**

Scenario: Connecting remote dial-in clients to your system

Remote users, such as telecommuters or mobile clients, often require access to a company's network. These dial-in clients can gain access to a system with Point-to-Point Protocol (PPP).

Scenario: Connecting your office LAN to the Internet with a modem

Administrators typically set up office networks for employees to access the Internet. Administrators can use a modem to connect the system to an Internet service provider (ISP). LAN-attached PC clients can communicate with the Internet using the IBM i operating system as a gateway.

#### Related information for Remote Access Services

IBM Redbooks publications and Web sites contain information that relates to the Remote Access Services topic collection. You can view or print any of the PDF files.

Scenario: Establishing a dial-up connection with an Ethernet device server

Most IBM i partitions are connected to a network through an Ethernet connection. However, some remote applications or services are only available over a dial-up connection. Ethernet device servers (also know as Ethernet serial servers or Ethernet terminal servers) have both an Ethernet port and serial ports to which modems can be attached. These ports allow systems with only an Ethernet connection to access the modems on the Ethernet device server and establish a dial-up connection.

# Software and hardware requirements

A Point-to-Point Protocol (PPP) environment requires that you have two or more computers that support PPP. One of these computers, the IBM i platform, can either be the originator or receiver.

The system must meet the following prerequisites so that the remote systems can access it.

- IBM Navigator for i
- One of the two connection profiles:
  - An originator connection profile to handle outbound PPP connections.
  - A receiver connection profile to handle inbound PPP connections.

· An installed adapter.

You can choose one from the following adapters:

- 2742\*: Two-line IOA.
- 2743/2760/2838/2849/287F/5700/5701/5706/5707/573A/5767/576A: Ethernet adapter for PPPoE connections or using an Ethernet device server.
- 2793/576C: Two-port WAN IOA, with a V.92 integrated modem on port 1 and a standard communications interface on port 2. To use port 2, an external modem with appropriate cable is required.
- 2805 Four-port WAN IOA, with an integrated V.92 integrated analog modem.
- 57D4\*: Two-line IOA
- \* These adapters require an external modem and a compatible cable.
- An external Ethernet device server that supports RFC 2217. These servers are sometimes known as
  Ethernet serial servers or Ethernet terminal servers. These servers contain an Ethernet port and one or
  more serial ports to which modems can be attached.
- You need to make arrangements for a dial-up account with an Internet Service Provider (ISP) if you plan to connect to the Internet. Your ISP should give you the necessary telephone numbers and information for the Internet connection.

### **Related concepts**

#### Ethernet device servers

An Ethernet device server (also known as an Ethernet serial server or Ethernet terminal server) contains both an Ethernet port and serial ports to which modems can be attached.

#### **Related reference**

### Connection profiles

Point-to-Point connection profiles define a set of parameters and resources for specific Point-to-Point Protocol (PPP) connections. You can start profiles that use these parameter settings to dial-out (originate) or to listen for (receive) PPP connections.

#### Modems

Both external and internal modems can be used for Point-to-Point Protocol (PPP) connections.

### **Connection alternatives**

Point-to-Point Protocol (PPP) can transmit datagrams over serial point-to-point links.

PPP enables interconnection of multiple vendor equipment and multiple protocols by standardizing point-to-point communications. The PPP data link layer uses High-level Data Link Control (HDLC)-like framing for encapsulating datagrams over both asynchronous and synchronous point-to-point telecommunication links

PPP supports a wide range of link types, but Serial Line Internet Protocol (SLIP) supports only asynchronous link types. SLIP is generally employed only for analog links. Local telephone companies offer traditional telecommunications services in an ascending scale of capabilities and cost. These services use existing telephone company voice network facilities between the customer and the central office.

PPP links establish a physical connection between a local and remote host. Connected links provide dedicated bandwidth. They also come in a variety of data rates and protocols. With PPP links, you can choose from the following connection alternatives:

# **Analog telephone lines**

The analog connection, which uses modems to carry data over leased or switched lines, sits at the bottom of the point-to-point scale.

Leased lines are full-time connections between two specified locations, while switched lines are regular voice-telephone lines. The fastest modems today operate at an uncompressed rate of 56 kbps. Given

the signal-to-noise ratio on unconditioned voice-grade telephone circuits, though, this rate is often unattainable.

Modem manufacture claims of higher bit-per-second (bps) rates are typically based on a data compression (CCITT V.42bis) algorithm that is utilized by their modems. Although V.42bis has the potential to achieve as much as four-fold reduction in data volume, compression depends on the data and rarely reaches even 50%. Data already compressed or encrypted might even increase with V.42bis applied. X2 or 56Flex extends the bps rate to 56 kbps for analog telephone lines. This is a hybrid technology that requires one end of the PPP link to be digital while the opposite end is analog. Additionally, the 56 kbps applies only when you are moving data from the digital toward the analog end of the link. This technology is well suited for connections to ISPs with the digital end of the link and hardware at their location. Typically, you can connect to a V.24 analog modem over an RS-232 serial interface with an asynchronous protocol at rates up to 115.2 kbps.

The V.90 standard put an end to the K56flex/x2 compatibility issue. The V.90 standard is the result of a compromise among the x2 and K56flex camps in the modem industry. By viewing the public switched telephone network as a digital network, V.90 technology can accelerate data from the Internet to a computer at speeds of up to 56 kbps. V.90 technology differs from other standards because it digitally encodes data instead of modulating it as analog modems do. The data transfer is a asymmetrical method, so upstream transmissions (mostly keystroke and mouse commands from a computer to the central site, which require less bandwidth) continue to flow at the conventional rates of up to 33.6 kbps. Data sent from a modem is sent as an analog transmission that mirrors the V.34 Standard. Only the downstream data transfer takes advantage of the high-speed V.90 rates.

The V.92 standard improves on V.90 by allowing upstream rates of up to 48 kbps. Additionally, connection times can be reduced because of improvements in the hand-shaking process, and modems that support a hold feature can now remain connected while the telephone line accepts in coming call or uses callwaiting.

## **L2TP** (tunneling) support for PPP connections

Layer 2 Tunneling Protocol (L2TP) is a tunneling protocol that extends Point-to-Point Protocol (PPP) to support a link layer tunnel between a requesting L2TP client (L2TP Access Concentrator or LAC) and a target L2TP server endpoint (L2TP Network Server or LNS).

## **Layer Two Tunneling Protocol**

By using Layer Two Tunneling Protocol (L2TP) tunnels, it is possible to separate the location at which the dial-up protocol ends and where the access to the network is provided. That is why L2TP is also referred to as *Virtual PPP*.

These figures illustrate three different tunneling implementations of L2TP.

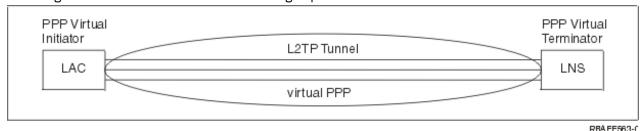

Figure 10. PPP virtual initiator or PPP virtual terminator

38 IBM i: Remote Access Services

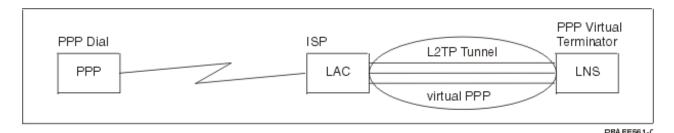

Figure 11. PPP dial initiator or PPP virtual terminator

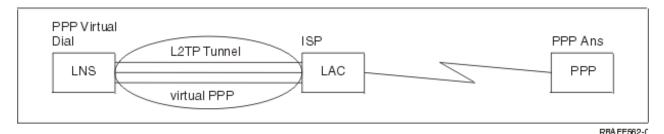

Figure 12. PPP virtual dial or PPP virtual answer

The L2TP protocol is documented as a Request for Comment (RFC) standard, RFC-2661. An L2TP tunnel can extend across an entire PPP session or only across one segment of a two-segment session. This can be represented by four different tunneling models.

#### **Related information**

Scenario: Protecting an L2TP voluntary tunnel with IPSec RFC Editor

## Voluntary tunnel

In the voluntary tunnel model, a tunnel is created by the user, typically by the use of a Layer Two Tunneling Protocol (L2TP)-enabled client.

As a result, the user sends L2TP packets to the Internet service provider (ISP), which forwards them on to the L2TP network server (LNS). In voluntary tunneling the ISP does not need to support L2TP, and the L2TP tunnel initiator is on the same system as the remote client. In this model, the tunnel extends across the entire Point-to-Point Protocol (PPP) session from the L2TP client to the LNS.

### Compulsory tunnel model - incoming call

In the compulsory tunnel model - incoming call, a tunnel is created without any action from the user and without allowing the user any choice.

As a result, the user sends Point-to-Point Protocol packets to the Internet service provider (ISP) (Layer Two Tunneling Protocol (L2TP) access concentrator (LAC)). The ISP encapsulates the packets in L2TP and sends them in a tunnel to the L2TP network server (LNS). In the compulsory tunneling cases, the ISP must be L2TP-capable. In this model, the tunnel extends only across the segment of the PPP session between the ISP and the LNS.

## Compulsory tunnel model - remote dial

In the compulsory tunnel model - remote dial, the home gateway (L2TP network server (LNS)) initiates a tunnel to an Internet service provider (ISP) (LAC) and instructs the ISP to place a local call to the Point-to-Point Protocol (PPP) answer client.

This model is intended for cases where the remote PPP answer client has a permanent, established telephone number with an ISP. This model is expected to be used when a company with established presence on the Internet needs to establish a connection to a remote office that requires a dial-up link. In this model, the tunnel only extends across the segment of the PPP session between the LNS and the ISP.

## **L2TP** multi-hop connection

A Layer Two Tunneling Protocol (L2TP) multi-hop connection is a way of redirecting L2TP traffic on behalf of client L2TP access concentrators (LACs) and L2TP network servers (LNSs).

A multi-hop connection is established using an L2TP multi-hop gateway (a system that links L2TP Terminator and Initiator profiles together). To establish a multi-hop connection, the L2TP multi-hop gateway acts as both an LNS to a set of LACs at the same time as acting as an LAC to a given LNS. A tunnel is established from a client LAC to the L2TP multi-hop gateway, and then another tunnel is established between the L2TP multi-hop gateway and a target LNS. L2TP traffic from the client LAC is then redirected by the L2TP multi-hop gateway to the target LNS, and traffic from the target LNS is redirected to the client LAC.

# **PPPoE (DSL) support for PPP connections**

*Digital Subscriber Line (DSL)* refers to a class of technology used to obtain more bandwidth over existing copper telephone cabling that is running between a customer's premises and an Internet service provider (ISP).

DSL allows simultaneous voice and high-speed data services over a single pair of copper telephone wires. Modem speeds have gradually increased through the use of various compression and other techniques, but at today's fastest (56 kbps), they are approaching the theoretical limit for this technology. DSL technology enables much higher speeds across the twisted pair lines from the central office to the home, school, or business. Speeds up to 2 Mbps are achievable in some areas. PPP is typically used over serial communications like dial-up modem connections. Many DSL Internet service providers now use PPP over Ethernet (PPPoE) because of its added login and security features.

A *DSL modem* is a device that is placed at either end of the copper telephone line to allow a computer (or LAN) to be connected to the Internet through a DSL connection. Unlike a dial-up connection, it typically does not require a dedicated telephone line (a POTS splitter box enables the line to be shared simultaneously). Although DSL modems resemble conventional analog modems, they provide much higher throughput.

# **Connection equipment**

The system uses different devices to handle Point-to-Point Protocol (PPP) connections.

These devices are the kinds of communication equipment that you can use with your PPP environment:

- Modems
- · Ethernet device servers
- Ethernet adapters (for PPPoE connections)

### **Modems**

Both external and internal modems can be used for Point-to-Point Protocol (PPP) connections.

The command set used in a modem is normally described in the modem documentation. The commands are used to reset and initialize the modem, and to tell the modem to dial the telephone number of the remote system. Each modem model has to be defined before it can be used with a PPP connection profile because different modem models have different initialization command strings. If it is an internal modem, the modem strings are already defined for their use.

The system has many modem models predefined, but new models can be defined through IBM Navigator for i. An existing definition can be used as a base for the new type to be defined. If you are not sure what commands your modem is using, or if you do not have access to the modem documentation, start with the Generic Hayes modem definition. The predefined definitions cannot be changed. However, additional commands can be added to the existing initialization command or dial string.

You can use the electronic customer support modem that is included with the system to establish PPP connections. On older systems, the electronic customer support modem was an IBM 7852-400 external modem. This modem has been replaced by the MultiTech MT5600BA-V92 V.92 Data/Fax World Modem.

On newer systems, the 576C, 2793, or any of the other supported internal modems can be used as the electronic customer support modem.

#### **Related reference**

Software and hardware requirements

A Point-to-Point Protocol (PPP) environment requires that you have two or more computers that support PPP. One of these computers, the IBM i platform, can either be the originator or receiver.

### **Ethernet device servers**

An Ethernet device server (also known as an Ethernet serial server or Ethernet terminal server) contains both an Ethernet port and serial ports to which modems can be attached.

An IBM i system with only an Ethernet connection can access an Ethernet device server and its modems to establish a dial-up connection. IBM i can access only Ethernet device servers that support RFC 2217.

#### **Related reference**

Software and hardware requirements

A Point-to-Point Protocol (PPP) environment requires that you have two or more computers that support PPP. One of these computers, the IBM i platform, can either be the originator or receiver.

# IP address handling

Point-to-Point Protocol (PPP) connections enable several different sets of options for managing IP addresses depending on the type of connection profile.

- DHCP can centrally manage IP address assignments for your network. Learn how to setup and manage DHCP services for your network. Refer to Dynamic Host Configuration Protocol
- DNS can help you manage host names and their associated IP addresses. Learn how to setup and manage DNS services for your network. Refer to Domain Name System
- BOOTP is used to associate client workstations with your system, and assign them IP addresses. Learn how to setup and manage BOOTP services for your network. Refer to Bootstrap Protocol

#### **Related reference**

Scenario: Connecting your system to a PPPoE access concentrator

Many Internet service providers (ISPs) provide high-speed Internet access over a Digital Subscriber Line (DSL) using Point-to-Point Protocol over Ethernet (PPPoE). You can connect your system to these ISPs to provide high-bandwidth connections that preserve the benefits of Point-to-Point Protocol (PPP).

# IP packet filtering

IP packet filtering limits the services to individual users when they log on to a network.

Packet filtering can permit or deny access based on destination IP addresses or ports or both. Different policies are enforced by defining multiple sets of packet filter rules with each having their own unique PPP filter identifier. Packet filter rules can be assigned for a particular receiver connection profile or can be assigned by using a Group Policy that will apply the filter rules for that category of user. The packet filter rules themselves are not defined in PPP, but are defined under IP Packet Rules in System i® Navigator.

For L2TP connections, VPN with IPSec filtering should be used to protect network traffic.

#### **Related reference**

Scenario: Connecting your system to a PPPoE access concentrator

Many Internet service providers (ISPs) provide high-speed Internet access over a Digital Subscriber Line (DSL) using Point-to-Point Protocol over Ethernet (PPPoE). You can connect your system to these ISPs to provide high-bandwidth connections that preserve the benefits of Point-to-Point Protocol (PPP).

### **Related information**

IP filtering and network address translation

Virtual Private Networking (VPN)

## IP address management strategy

Before configuring a PPP connection profile, you should be familiar with your network IP address management strategy. This strategy influences many of the decisions throughout the configuration process including your authentication strategies, security considerations, and TCP/IP settings.

Starting in IBM i 7.1, PPP can support both IPv4 and IPv6 addresses. A PPP connection profile can have only IPv4 enabled, only IPv6 enabled, or both IPv4 and IPv6 enabled. By default, both IPv4 and IPv6 are enabled for a PPP connection profile.

**Note:** Establishing a physical PPP connection (e.g. dialing or answering) and LCP negotiation and authentication are identical for both IPv4 and IPv6.

## **IPv4 Address Management**

The IP Control Protocol (IPCP) is used to configure and enable IPv4 on both ends of a PPP link. Options related to IPCP and IPv4 address assignment are located on the TCP/IP IPv4 Settings section of a connection profile.

## **Originator connection profiles**

Typically, the local and remote IPv4 addresses defined for an originator profile will be defined as *Assigned by remote system*. This enables the administrators on the remote system to have control over the IP addresses that will be used for the connection. Most all connections to Internet service providers (ISP) will be defined this way, although many ISPs can offer fixed IP addresses for an additional fee.

If you define fixed IP addresses for either the local or remote IP address, you must be sure that the remote system is defined to accept the IP addresses you have defined. One typical application is to define your local IP address as a fixed IP address and the remote to be assigned by the remote system. The system you are connecting can be defined the same way so when you connect, the two systems will exchange IP addresses with each other as a way to learn the IP address of the remote system. This might be useful for one office calling another office for temporary connectivity.

Another consideration is whether you want to enable IP address masquerading. For example, if the system connects to the Internet through an ISP, this can allow an attached network behind the system to access the Internet. Basically, the system hides the IP addresses of the systems on the network behind the local IP address assigned by the ISP, thus making all IP traffic appear to be from the system. There are also additional routing considerations for both the systems on the LAN (to ensure their Internet traffic is sent to the system) as well as the system where you need to enable the **add remote system as the default route** box.

## **Receiver connection profiles**

Receiver connection profiles have many more IPv4 address considerations and options than the Originator Connection Profile does. How you configure the IP addresses depends on the IP address management plan for your network, your specific performance and functional requirements for this connection, and the security plan.

#### **Local IP addresses**

For a single receiver profile, you can define a unique IP address or use an existing local IP address on your system to identify the end of the PPP connection. For receiver profiles defined to support multiple connections at the same time, you must use an existing local IP address. If no existing local IP addresses are present, you can create a virtual IP address for this purpose.

# **Remote IP addresses**

There are many options for assigning remote IP addresses to PPP clients. The following options can be specified on the TCP/IP page of the receiver connection profile.

Note: If you want the remote system to be considered part of the LAN, you should configure IP address routing, specify an IP address within the IP address range for LAN-attached systems, and verify that IP forwarding has been enabled for both this connection profile and the system.

| Option                                                                | Description                                                                                                    |  |  |
|-----------------------------------------------------------------------|----------------------------------------------------------------------------------------------------|--|--|
| Fixed IP address                                                      | You define the single IP address that is to be given to remote users when they dial in. This is a host only IP address (Subnet mask is 255.255.255.255) and is only for single connection receiver profiles.                                                                                                    |  |  |
| Address Pool                                                          | You define the starting IP address and then a range of how many additional IP addresses to define. Each user that connects will then be given a unique IP address within the defined range. This is a host only IP address (Subnet mask is 255.255.255.255) and is only for multiple connection receiver profiles.                                                                                                    |  |  |
| RADIUS                                                                | The remote IP address and it's subnet mask will be determined by the Radius server. This is only if the following is defined:                                                                                                    |  |  |
|                                                                       | Radius support for authentication and IP addressing has been enabled from the Remote Access Server services configuration.                                                                                                    |  |  |
|                                                                       | Authentication is enabled for the receiver connection profile and is defined to be authenticated remotely by Radius.                                                                                                    |  |  |
| DHCP                                                                  | The remote IP address is determined by the DHCP server directly or indirectly through DHCP relay. This is only if DHCP support has been enabled from the Remote Access Server services configuration. This is a host only IP address (Subnet mask is 255.255.255.255).                                                                                                    |  |  |
| Based on remote<br>system's user ID                                   | The remote IP address is determined by the user ID defined for the remote system when it is authenticated. This allows the administrator to assign different remote IP addresses (and their associated subnet masks) to the user that dials in. This also allows additional routes to be defined for each of these user IDs, so that you can tailor the environment to the known remote user. Authentication must be enabled for this function to work properly.                                                                                                    |  |  |
| Define additional IP<br>addresses based on<br>remote system's user ID | This option allows you to define IP addresses based on the user ID of the remote system. This option is automatically selected (and must be used) if the remote IP address assignment method is defined as <b>Based on remote system's user ID</b> . This option is also allowed for IP address assignment methods of Fixed IP address and Address Pool. When a remote user connects to the system, a search will be made to determine if a remote IP address is defined specifically for this user. If it is then that IP address, mask and set of possible routes will be used for the connection. If the user is not defined, the IP address will default to the defined Fixed IP address or the next Address Pool IP address. |  |  |
| Allow remote system to define its own IP address                      | This option allows a remote user to define their own IP address if they negotiate to do so. If they do not negotiate to use their own IP address, the remote IP address will be determined by the defined remote IP address assignment method. This option is initially disabled and careful consideration should be used before enabling it.                                                                                                    |  |  |
| IP address routing                                                    | The dial-up client and the system must have IP address routing properly configured if the client needs access to any IP addresses on the LAN to which the system belongs.                                                                                                    |  |  |

## **IPv6 Address Management**

The IPv6 Control Protocol (IPV6CP) is used to configure and enable IPv6 on both ends of a PPP link. Options related to IPV6CP and IPv6 address assignment are located on the TCP/IP IPv6 Settings section of a connection profile.

IPv6 address assignment on a PPP link differs from IPv4 since only a 64-bit interface identifier is negotiated during PPP link establishment. Stateless address autoconfiguration is then used to automatically configure IPv6 addresses for the PPP link. The IPv6 addresses are created by combining an address prefix with the PPP link's interface identifier. A link-local IPv6 address is always created for the PPP link by combining the link-local address prefix (fe80::/10) with the PPP link's interface identifier. Additional IPv6 addresses can be generated by combining a 64-bit network prefix received in a Router Advertisement message with the PPP link's interface identifier. Additional IPv6 addresses can also be assigned to the PPP link using Dynamic Host Configuration Protocol (DHCPv6).

The IBM i TCP/IP stack implements Neighbor Discovery over PPP links in order to support stateless address autoconfiguration. There are two different scenarios for Neighbor Discovery on a PPP link.

In the first scenario, the PPP connection profile has IPv6 datagram forwarding enabled and is the server side of the link. Router Advertisement messages containing information such as a 64-bit address prefix, whether the router is a default router, and the availability of DHCPv6 services are sent over the PPP link. The client side of the link can use this information to configure IPv6 addresses.

In the second scenario, the PPP connection profile does not have IPv6 datagram forwarding enabled and is the client side of the link. Router Solicit messages are sent out over the PPP link and information from Router Advertisement messages received in response are used to configure IPv6 addresses.

IBM i cannot be both the client and the server side of the link at the same time.

| Table 9. IPv6 address assignment options                           |                                                                                                    |  |
|--------------------------------------------------------------------|----------------------------------------------------------------------------------------------------|--|
| Option                                                             | Description                                                                                                    |  |
| Interface identifier                                               | A unique 64-bit interface identifier for each side of a PPP link is the only option negotiated by IPV6CP. It is recommended that the default option of <b>Generate</b> is selected to allow the system to create a random interface identifier for you. You can also specify an interface identifier for the link, but it is possible that a different interface identifier is negotiated by IPV6CP.                  |  |
|                                                                    | The interface identifier negotiated by IPV6CP is used to automatically create a link-local IPv6 address when a connection is established for the PPP link.                                                                                                    |  |
|                                                                    | The interface identifier can also be combined with an address prefix received in a Router Advertisement message to automatically create an additional IPv6 address for the PPP link.                                                                                                    |  |
|                                                                    | Displaying the interface identifier for a connection profile shows the interface identifier most recently negotiated for the PPP link.                                                                                                    |  |
| Allow remote system to<br>access other networks<br>(IP forwarding) | Specifies whether IPv6 datagrams received on this link are forwarded to other networks. Enabling IPv6 datagram forwarding also enables the system to perform router functions for this link, including sending Router Advertisement messages and responding to Router Solicit messages. System-wide IP datagram forwarding is controlled by the IPDTGFWD parameter on the Change TCP/IP Attributes (CHGTCPA) command. |  |
|                                                                    | Enabling IP forwarding allows remote access clients to access other networks this system is connected to. Disabling IP forwarding allows remote access clients to access only this server.                                                                                                    |  |
|                                                                    | <b>Note:</b> Router Advertisement messages are only sent on this link if IP forwarding is allowed.                                                                                                    |  |

| Table 9. IPv6 address assignment options (continued) |                                                                                                    |  |
|------------------------------------------------------|----------------------------------------------------------------------------------------------------|--|
| Option                                               | Description                                                                                                    |  |
| Address prefix                                       | Specifies an address prefix that is included in Router Advertisement messages sent on the PPP link. The remote system combines the address prefix from the Router Advertisement with its negotiated interface identifier to create an IPv6 address for the PPP link.                                                                                                    |  |
| Advertise IPv6 default route                         | Specifies whether the system advertises a default route in Router Advertisement messages sent on this link.                                                                                                    |  |
| Advertise DHCPv6                                     | Specifies that you want to advertise that information is available through Dynamic Host Configuration Protocol (DHCPv6). When this option is selected, either the Managed address configuration or Other configuration option must be selected. This option also requires a DHCPv6 server or relay agent to be configured on the system.                                        |  |
| Managed address configuration                        | Specifies that the "Managed address configuration" flag (M flag) is set in Router Advertisement messages sent on this link. When the M flag is set, it indicates that addresses are available through Dynamic Host Configuration Protocol (DHCPv6).                                                                                                    |  |
|                                                      | <b>Note:</b> If the <b>Managed address configuration</b> is selected, the <b>Other configuration</b> option cannot be selected because DHCPv6 returns all available configuration information. Examples of such information are DNS-related information, or information about other servers within the network.                                                                 |  |
| Other configuration                                  | Specifies that the "Other configuration" flag (O flag) is set in Router Advertisement messages sent on this link. When the O flag is set, it indicates that other configuration information is available through Dynamic Host Configuration Protocol (DHCPv6). Examples of such information are DNS-related information, or information about other servers within the network. |  |
| Accept a default route                               | Specifies whether the system accepts a default route in a Router Advertisement message received on this link. This option is only enabled if IP forwarding is not allowed.                                                                                                    |  |
| Define additional static routes                      | The dial-up client and the system must have IPv6 address routing properly configured if the client needs access to any IPv6 addresses on the LAN to which the system belongs.                                                                                                    |  |

### **Related information**

IPv6 concepts

# **System authentication**

PPP connections with a IBM i platform support several options for authenticating both remote clients dialing in to the system and connections to an ISP or another system that the system is dialing to.

The system supports several methods for maintaining authentication information. These methods include simple validation lists on the system that contain lists of authorized users and their passwords to support for Remote Authentication Dial In User Service (RADIUS) servers. RADIUS servers maintain detailed information for network users. The system also supports several options for encrypting user ID and password information, ranging from a simple password exchange to support with Challenge Handshake Authentication Protocol (CHAP-MD5). You can specify your preferences for system authentication, including a user ID and password to validate the system when dialing out, on the **Authentication** tab of the connection profile in IBM Navigator for i.

### **Related reference**

Scenario: Connecting your system to a PPPoE access concentrator

Many Internet service providers (ISPs) provide high-speed Internet access over a Digital Subscriber Line (DSL) using Point-to-Point Protocol over Ethernet (PPPoE). You can connect your system to these ISPs to provide high-bandwidth connections that preserve the benefits of Point-to-Point Protocol (PPP).

### Scenario: Authenticating dial-up connections with RADIUS NAS

A Network Access Server (NAS) running on the system can route authentication requests from dial-in clients to a separate Remote Authentication Dial In User Service (RADIUS) server. If authenticated, RADIUS can also control the IP addresses assigned to the user.

Scenario: Managing remote user access to resources using group policies and IP filtering Group access policies identify distinct user groups for a connection, and allow you to apply common connection attributes and security settings to the entire group. You can use group policies, along with IP filtering, to permit and restrict access to specific IP addresses on your network.

## **Challenge Handshake Authentication Protocol with MD5**

Challenge Handshake Authentication Protocol (CHAP-MD5) uses an algorithm (MD-5) to calculate a value that is known only to the authenticating system and the remote device.

With CHAP, the user ID and the password are always encrypted, so it is a more secure protocol than Password Authentication Protocol (PAP). This protocol is effective against playback and trial-and-error access attempts. CHAP authentication can occur more than once during a connection.

The authenticating system sends a challenge to the remote device that is attempting to connect to the network. The remote device responds with a value that is calculated by a common algorithm (MD-5) that both devices use. The authenticating system checks the response against its own calculation. Authentication is acknowledged when the values match; otherwise, the connection is ended.

#### **Related reference**

Scenario: Connecting remote dial-in clients to your system

Remote users, such as telecommuters or mobile clients, often require access to a company's network. These dial-in clients can gain access to a system with Point-to-Point Protocol (PPP).

#### Password Authentication Protocol

Password Authentication Protocol (PAP) uses a two-way handshake to provide the peer system with a simple method to establish its identity.

### **Extensible Authentication Protocol**

Extensible Authentication Protocol (EAP) enables third-party authentication modules to interact with the PPP implementation.

EAP extends PPP by providing a standard support mechanism for authentication schemes such as token (smart) cards, Kerberos, Public Key, and S/Key. EAP responds to the increasing demand to augment authentication with third-party security devices. EAP protects secure virtual private networks (VPN) from hackers that use dictionary attacks and password guessing. EAP improves on Password Authentication Protocol (PAP) and Challenge Handshake Authentication Protocol (CHAP).

With EAP, the authentication information is not included in the information, but rather with the information. This allows remote systems to negotiate the necessary authentication before receiving or passing on any information.

The system does not directly support EAP. You can, however, use remote authentication with a Remote Authentication Dial In User Service (RADIUS) server that might support some of the additional authentication schemes described previously.

### **Password Authentication Protocol**

Password Authentication Protocol (PAP) uses a two-way handshake to provide the peer system with a simple method to establish its identity.

The handshake is conducted when establishing a link. After the link is established, the remote device sends a user ID and password pair to the authenticating system. Depending on the correctness of the pair, the authenticating system either continues or ends the connection.

PAP authentication requires the user name and password to be sent to the remote system in clear text form. With PAP, the user ID and password are never encrypted, which makes them possible to trace and vulnerable to hacker attack. For this reason, you should use Challenge Handshake Authentication Protocol (CHAP) whenever possible.

#### **Related reference**

Challenge Handshake Authentication Protocol with MD5

Challenge Handshake Authentication Protocol (CHAP-MD5) uses an algorithm (MD-5) to calculate a value that is known only to the authenticating system and the remote device.

### **Remote Authentication Dial In User Service overview**

Remote Authentication Dial In User Service (RADIUS) is an Internet standard protocol that provides centralized authentication, accounting and IP management services for remote access users in a distributed dial-up network.

The RADIUS client-server model has a Network Access Server (NAS) operating as a client to a RADIUS server. The system, acting as the NAS, sends user and connection information to a designated RADIUS server using the RADIUS standard protocol defined in RFC 2865.

RADIUS servers act on received user connection requests by authenticating the user and then return all configuration information necessary to the NAS, so that the NAS (the system) can deliver authorized services to the authenticated dial-in user.

If a RADIUS server cannot be reached, the system can route authentication requests to an alternate server. This enables global enterprises to offer their users a dial-in service with a unique login user ID for corporate-wide access, no matter what access point is being used.

When an authentication request is received by the RADIUS server, the request is validated; then the RADIUS server decrypts the data packet to access the user name and password information. The information is passed onto the appropriate security system that is supported. This might be UNIX password files, Kerberos, a commercial security system, or even a custom-developed security system. The RADIUS server sends back to the system any services that the authenticated user is authorized to use, such as an IP address. RADIUS accounting requests are handled in a similar manner. Remote user's accounting information can be sent to a designated RADIUS accounting server. The RADIUS accounting standard protocol is defined in RFC 2866. The RADIUS accounting server acts on received accounting requests by logging the information from the RADIUS accounting request.

#### **Related reference**

Scenario: Authenticating dial-up connections with RADIUS NAS

A Network Access Server (NAS) running on the system can route authentication requests from dial-in clients to a separate Remote Authentication Dial In User Service (RADIUS) server. If authenticated, RADIUS can also control the IP addresses assigned to the user.

### **Validation list**

A validation list is used to store user ID and password information about remote users.

You can use existing validation lists or create your own from the Receiver Connection Profile authentication page. Validation list entries also require you to identify an authentication protocol type to associate with the user ID and password. This might be **encrypted - CHAP-MD5/EAP** or **unencrypted - PAP**.

See the online help for more information.

#### Related reference

Scenario: Managing remote user access to resources using group policies and IP filtering Group access policies identify distinct user groups for a connection, and allow you to apply common connection attributes and security settings to the entire group. You can use group policies, along with IP filtering, to permit and restrict access to specific IP addresses on your network.

## **Bandwidth considerations for multilink**

Additional bandwidth is often required to complete certain tasks, but it is not always required.

The purchase of specialized hardware and expensive communication lines might not be justified. The PPP Multilink Protocol (MP) groups multiple PPP links together to form a single virtual link or bundle. The aggregation of multiple links increases the total effective bandwidth between two systems by using standard modems and telephone lines. You can include up to six links in an MP bundle. To establish a multilink connection, both ends of the PPP link must support the multilink protocol. The multilink protocol is documented as a Request for Comment (RFC) standard RFC-1990.

### **Bandwidth On Demand**

The ability to dynamically add and remove physical links allows a system to be configured to supply bandwidth only when it is needed. This approach is commonly referred to as Bandwidth on Demand and allows you to only pay for the additional bandwidth when you actually use it. To realize the benefits of Bandwidth on Demand, at least one peer must be capable of monitoring utilization of the total bandwidth currently in an MP bundle. Links can be added to or removed from the bundle when bandwidth utilization exceeds values defined by configuration. The Bandwidth Allocation Protocol allows peers to negotiate adding and removing links in an MP bundle. RFC-2125 documents both the PPP Bandwidth Allocation Protocol (BAP) and Bandwidth Allocation Control Protocol (BACP).

#### **Related information**

**RFC Editor** 

# **Configuring PPP**

Before you can use PPP to set up a point-to-point connection, you must configure your PPP environment. **Related reference** 

Related information for Remote Access Services

IBM Redbooks publications and Web sites contain information that relates to the Remote Access Services topic collection. You can view or print any of the PDF files.

# **Creating a connection profile**

The first step in configuring a PPP connection between systems is to create a connection profile on the system.

The connection profile is the logical representation of the following connection details:

- · Line and profile type
- · Multilink settings
- Remote telephone numbers and dialing options
- Authentication
- TCP/IP settings: IP addresses and routing
- · Work management and connection customization
- · Domain name servers

Remote Access Services, under the Network directory, contains the following objects:

- Originator connection profiles
- · Receiver connection profiles

#### Modems

Follow these steps to create a connection profile:

- 1. In IBM Navigator for i, expand IBM i Management > Network > All Tasks > Remote Access Services.
- 2. Select one from the following options:
  - Expand Originator Connection Profiles and click Create Originator Connection Profile.
  - Expand Receiver Connection Profiles and click Create Receiver Connection Profile to set the system to allow incoming connections from remote systems and users.
- 3. On the New Point-to-Point Connection Profile Setup page, select the protocol type.
- 4. Specify the mode selections.
- 5. Specify the link configuration.
- 6. Click OK.

The New Point-to-Point Profile Properties page appears. You can set the rest of the values that are specific to your network. See the online help for specific information.

#### **Related tasks**

Associating a modem with a line description

The topic demonstrates the steps for associating a modem with a line description.

#### **Related reference**

Scenario: Connecting your system to a PPPoE access concentrator

Many Internet service providers (ISPs) provide high-speed Internet access over a Digital Subscriber Line (DSL) using Point-to-Point Protocol over Ethernet (PPPoE). You can connect your system to these ISPs to provide high-bandwidth connections that preserve the benefits of Point-to-Point Protocol (PPP).

Scenario: Connecting remote dial-in clients to your system

Remote users, such as telecommuters or mobile clients, often require access to a company's network. These dial-in clients can gain access to a system with Point-to-Point Protocol (PPP).

Scenario: Connecting your office LAN to the Internet with a modem

Administrators typically set up office networks for employees to access the Internet. Administrators can use a modem to connect the system to an Internet service provider (ISP). LAN-attached PC clients can communicate with the Internet using the IBM i operating system as a gateway.

Scenario: Connecting your corporate and remote networks with a modem

A modem enables two remote locations (such as a central office and a branch office) to exchange data between them. Point-to-Point Protocol (PPP) can connect two LANs together by establishing a connection between a system in the central office and another one in the branch office.

Scenario: Managing remote user access to resources using group policies and IP filtering Group access policies identify distinct user groups for a connection, and allow you to apply common connection attributes and security settings to the entire group. You can use group policies, along with IP filtering, to permit and restrict access to specific IP addresses on your network.

Scenario: Establishing a dial-up connection with an Ethernet device server

Most IBM i partitions are connected to a network through an Ethernet connection. However, some remote applications or services are only available over a dial-up connection. Ethernet device servers (also know as Ethernet serial servers or Ethernet terminal servers) have both an Ethernet port and serial ports to which modems can be attached. These ports allow systems with only an Ethernet connection to access the modems on the Ethernet device server and establish a dial-up connection.

# Protocol type: PPP or Serial Line Internet Protocol (SLIP)

PPP replaces Serial Line Internet Protocol (SLIP) as the protocol of choice for point-to-point connections.

PPP enables interoperability among the remote access software of different manufacturers. PPP also enables multiple network communication protocols to use the same physical communication line.

The SLIP Request for Comment (RFC) never becomes an Internet standard because of the following deficiencies:

- SLIP has no standard way to define IP addressing between the two hosts. This means that an unnumbered net cannot be used.
- SLIP has no support for error detection or error compression. Error detection or error compression is implemented in PPP.
- SLIP has no support for system authentication, while PPP has two-way authentication.

SLIP is still used today, and it is supported on the IBM i operating system. However, IBM suggests that you use PPP when setting up point-to-point connectivity. SLIP provides no support for multilink connections. Compared to SLIP, PPP has better authentication. PPP performs better because of its compression facilities.

**Note:** SLIP connection profiles that are defined with ASYNC line types are no longer supported in this release. If you have these connection profiles, you must migrate them to either a SLIP profile or a PPP profile that uses a PPP line type.

### **Mode selections**

The mode selections for a Point-to-Point Protocol (PPP) connection profile include selections for the connection type and the operating mode. Your mode selections specify how your system uses the new PPP connection.

Follow these steps to specify your mode selections:

- 1. Select one of the following connection types:
  - · Switched line
  - · Leased line
  - Layer Two Tunneling Protocol (L2TP) (virtual line)
  - Point-to-Point Protocol over Ethernet (PPPoE) line
- 2. Select the operating mode that is appropriate for the new PPP connection.
- 3. Record the connection type and operating mode that you selected. You need this information when you start to configure your PPP connections.

### Switched line

When you use a modem (internal or external), select the switched line connection.

The switched line connection type has the following operating modes:

#### **Answer**

Choose this operating mode to enable a remote system to dial into the system.

#### Dial

Choose this operating mode to enable the system to dial out to a remote system.

### Dial on-demand (dial only)

Choose this operating mode to enable the system to automatically dial out to a remote system when TCP/IP traffic for the remote system is detected on the system. The connection ends when the data transmission is complete, and no TCP/IP traffic occurs for a specific period of time.

### Dial on-demand (answer-enabled dedicated peer)

Choose this operating mode to enable the system to answer calls from a dedicated remote system. This operating mode also allows the system to call the remote system when TCP/IP traffic for the remote system is detected. If both systems use IBM i operating system and use this operating mode, TCP/IP traffic flows between the two systems on demand and without the need for a permanent physical connection. This operating mode requires a dedicated resource. The remote peer must dial in for the operating mode to function properly.

### Dial on-demand (remote peer enabled)

Choose this operating mode to enable a remote system to be dialed or answered. To handle incoming calls, you must reference an existing answer profile from a Point-to-Point Protocol (PPP) connection profile that specifies this operating mode. This enables one answer profile to handle all incoming calls from one or more remote peers and a separate dial on-demand profile for each outgoing call. This operating mode does not require a dedicated resource to handle the incoming calls from remote peers.

### Leased line

If you have a dedicated line between the local system and the remote system, select the leased line connection. If you have a leased line, you do not need a modem to connect the two systems.

A leased line connection between two systems is considered a permanent or dedicated line. It is always open. One end of the leased line connection is configured as the initiator, and the other end is configured as the terminator.

The leased line connection type has the following operating modes:

#### **Terminator**

Choose this operating mode to enable a remote system to access the system through a dedicated line. This operating mode refers to a leased line answer profile.

#### **Initiator**

Choose this operating mode to enable the system to access a remote system through a dedicated line. This operating mode refers to a leased line dial profile.

### L2TP (virtual line)

If you want to provide a connection between systems that use Layer Two Tunneling Protocol (L2TP), select the L2TP connection.

After an L2TP tunnel is established, a virtual Point-to-Point Protocol (PPP) connection is made between your system and the remote system. By using L2TP tunneling in conjunction with IP security (IP-SEC), you can send, route, and receive secure data over the Internet.

The L2TP (virtual line) connection type has the following operating modes:

#### Terminator

Choose this operating mode to enable a remote system to connect to the system over an L2TP tunnel.

#### **Initiator**

Choose this operating mode to enable the system to connect to a remote system over an L2TP tunnel.

### Remote dial

Choose this operating mode to enable the system to connect to another system or an Internet service provider (ISP) over an L2TP tunnel, and to direct the ISP to dial a remote PPP client.

#### **Multi-hop initiator**

Choose this operating mode to enable the system to establish a multi-hop connection.

**Note:** The L2TP Terminator profile that this multi-hop initiator is associated with needs to have the **Allow multi-hop connection** box checked and have a PPP validation list entry that links the PPP user name to the multi-hop initiator profile.

### PPPoE line

Point-to-Point Protocol over Ethernet (PPPoE) connections use a virtual line to send PPP data (through an Ethernet adapter) to a Digital Subscriber Line (DSL) modem that is provided by your Internet service provider (ISP). The modem is also connected to the Ethernet-based LAN.

This enables high-speed Internet access for LAN users through PPP sessions on the IBM i operating system. After the connection between the system and the ISP has started, individual users on the LAN can start unique sessions with the ISP over PPPoE.

PPPoE connections are only used by originator connection profiles. The connections imply an Initiator operating mode and use only a single line.

# **Link configuration**

Link configuration defines the type of line service that your Point-to-Point Protocol (PPP) connection profile uses to establish a connection.

The types of line service depend on the connection type that you specify.

#### Related reference

Scenario: Connecting your system to a PPPoE access concentrator

Many Internet service providers (ISPs) provide high-speed Internet access over a Digital Subscriber Line (DSL) using Point-to-Point Protocol over Ethernet (PPPoE). You can connect your system to these ISPs to provide high-bandwidth connections that preserve the benefits of Point-to-Point Protocol (PPP).

Scenario: Connecting remote dial-in clients to your system

Remote users, such as telecommuters or mobile clients, often require access to a company's network. These dial-in clients can gain access to a system with Point-to-Point Protocol (PPP).

Scenario: Connecting your office LAN to the Internet with a modem

Administrators typically set up office networks for employees to access the Internet. Administrators can use a modem to connect the system to an Internet service provider (ISP). LAN-attached PC clients can communicate with the Internet using the IBM i operating system as a gateway.

Scenario: Connecting your corporate and remote networks with a modem

A modem enables two remote locations (such as a central office and a branch office) to exchange data between them. Point-to-Point Protocol (PPP) can connect two LANs together by establishing a connection between a system in the central office and another one in the branch office.

### Single line

To define a Point-to-Point Protocol (PPP) line that is associated with an analog modem, select this line service. This option is also used for leased lines where a modem is not required. The PPP connection profile always uses the same IBM i communications port resource.

An analog single line, if required, might be configured as shared between an answer profile and a dial profile. The dynamic resource sharing is a new function designed to enhance resource usability. Until V5R2, the modem resources were committed as soon as the profile using it was started. This was limiting the user to one resource per session, even if the resource was in the passive wait state. Now, new sharing rules apply when a specific resource has been accessed. There are two cases: first, a dial profile was started before an answer profile; second, an answer profile was started before a dial profile. The assumption is that the resource sharing is enabled. In the first case, the dial profile that was started will successfully connect. The answer profile that was started second, will wait for the line to become available. After the dial connection was ended, the answer profile will request the line, and will start. In the second case, the answer profile that was started will wait for the incoming connections. Unless an incoming connection was made, the dial profile that was started second, will "borrow" the line from the answer profile, which will "lend" the line. The outgoing connection will then be established. After the connection was ended, the dial profile will return the line to the answer profile which will again be ready to accept incoming connections. To enable the sharing function, click the **modem** tab for a switched line description, and select **Enable Dynamic Resource Sharing**.

Single line service is also used for L2TP (virtual line) and PPPoE (virtual line) connection types. For L2TP (virtual line) connection types, there is no hardware communications port resource used with the single

line. Rather, the single line used with an L2TP connection is virtual in that there is no physical PPP hardware that is required to establish the tunnel. The single line used with a PPPoE connection is also virtual in that it provides a mechanism for treating a physical Ethernet line as if it were a PPP line that supports remote connections. The PPPoE virtual line is bound to a physical Ethernet line and is used to support PPP protocol data transfers over the Ethernet LAN connection to a DSL modem.

## Line pool

To set the PPP connection to use a line from a line pool, select this line service. When the PPP connection starts, the system selects an unused line from the line pool. For dial on-demand profiles, the system does not select the line until it detects TCP/IP traffic for the remote system.

You can use a line pool instead of defining a particular line description for a connection profile. You can specify one or more line descriptions in a line pool.

A line pool also enables a single connection profile to handle either multiple incoming analog calls or a single outgoing analog call. The line returns to the line pool when the PPP connection ends.

If you use the line pool to handle multiple incoming analog calls simultaneously, you need to indicate the maximum number of incoming connections. You can set this on the Connections tab of the New Point-to-Point Profile Properties dialog when you configure your connection profile. Use the Multilink setting to use line pools for single connections with increased bandwidth.

## Advantages of using line pools:

You do not commit a line resource to a PPP connection until it starts.

For PPP connections that use a specific line, the connection ends if the line is not available unless the dynamic resource sharing is enabled. For connections that use a line pool, at least one line in the line pool must be available when the profile starts.

In addition, if the resources are configured as shared (enable dynamic resource sharing), additional resource availability is achieved particularly for outgoing connections.

• You can use dial-on-demand profiles with line pools to use resources more efficiently.

The system selects a line from the line pool only when using a dial-on-demand connection. Other connections can use the same line at other times.

• You can start more PPP connections with less resources to support.

For example, if your environment needs four unique connection types but you only need two lines at any given time, you can use a line pool to make this environment work. You can create four dial-on-demand connection profiles and have each profile reference a line pool that contains two line descriptions. Each of the lines will be for use by all four connection profiles, thus allowing two connections to be active at any time. By using a line pool, you do not need to have four separate lines.

Also, if your environment is a combination between a PPP Client and a PPP Server, lines can be shared (enable dynamic resource sharing) whether they are used as 'single lines' or placed in a 'line pool'. The profile that started first will not commit the resource unless the connection is active. For example, if the PPP Server is started, and is listening for the incoming connections, it will 'lend' a line it uses to the PPP Client that started and 'borrowed' the shared line from the PPP Server.

# **Configure line pools**

Line pools are defined within a connection profile. For basic line pool configuration, follow these steps:

- 1. In IBM Navigator for i, expand IBM i Management > Networking > All Tasks > Remote Access Services.
- 2. Create a connection profile to either dial or receive calls. Select from one of the following options:
  - Expand Originator Connection Profiles and click Create Originator Connection Profile to set the system to initiate a connection to a remote system.

- Expand Receiver Connection Profiles and click Create Receiver Connection Profile to set the system to allow incoming connections from remote systems and users.
- 3. For an originator profile (dialing out) select: PPP, Switched line, and the Operating mode (typically dial). For link configuration, select **Line pool**. Click **OK** and IBM Navigator for i opens a properties window for this connection profile.

**Note:** You can also select a line pool when you create receiver connection profiles. The Line pool option might or might not be listed, depending on the following field values: protocol type, connection type, and operating mode.

- 4. On the General page, name the profile and enter a description.
- 5. On the Connection page, enter a name for the line pool and click **New**. This will open the **New Line Pool Properties** dialog which will display all the available lines and modems for this system.
- 6. Select the lines you want to use, and add them to the pool. You can also click **New line** to define a new line.
- 7. Click **OK** to save this line pool, and return to the New Point-to-Point Profile properties.
- 8. Complete the necessary information about the other pages (for example, TCP/IP IPv4 settings, TCP/IP IPv6 settings, and Authentication).
- 9. The connection profile goes down the list of available lines (within the pool) until a resource is available and use that line for the connection. Use IBM Navigator for i help for further assistance.

#### **Related reference**

Scenario: Connecting remote dial-in clients to your system

Remote users, such as telecommuters or mobile clients, often require access to a company's network. These dial-in clients can gain access to a system with Point-to-Point Protocol (PPP).

Scenario: Connecting your office LAN to the Internet with a modem

Administrators typically set up office networks for employees to access the Internet. Administrators can use a modem to connect the system to an Internet service provider (ISP). LAN-attached PC clients can communicate with the Internet using the IBM i operating system as a gateway.

Scenario: Connecting your corporate and remote networks with a modem

A modem enables two remote locations (such as a central office and a branch office) to exchange data between them. Point-to-Point Protocol (PPP) can connect two LANs together by establishing a connection between a system in the central office and another one in the branch office.

## Multiple-connection profile support

Point-to-point connection profiles that support multiple connections enable you to have one connection profile that handles many digital, analog, or L2TP calls.

This is useful when you want multiple users to connect to your system but do not want to specify a separate point-to-point connection profile to handle each PPP line. This feature is especially useful for the 2805 4-port integrated modem where four lines can be used from one adapter.

For analog lines with multiple-connection profile support, all lines in the specified line pool are used up to the maximum number of connections. Basically, a separate connection profile thread is started for each line that is defined in the line pool. All connection profile threads wait for incoming calls on their respective lines.

# **Local IP address for multiple-connection profiles**

You can use the local IP address with multiple-connection profiles, but it must be an existing IP address that is defined on your system. You can use the local IP address pull down list to select the existing IP address. Remote users can access the resources that are on your local network if you choose the local IP address as the local IP address for your PPP profile. Also, you must define the IP addresses that are in the remote IP address pool to be in the same network as the local IP address.

If you do not have a local IP address or do not want the remote users to access the LAN, you must define a virtual IP address for your system. A virtual IP address is also known as a circuitless interface. Your point-to-point profiles can use this IP address as their local IP address. Because this IP address is not

tied to a physical network, it does not automatically forward traffic to other networks that are attached to your system.

To create a Virtual IP address, follow these steps:

- 1. In IBM Navigator for i, expand **IBM i Management > Network > TCP/IP configuration > IPV4** and click **IPv4 Interfaces**.
- 2. In the Interfaces panel, click the Actions menu and selectNew Interface > Virtual IP.
- 3. Follow the Interface Wizard instructions to create your Virtual IP interface. Your point-to-point connection profiles can use the virtual IP address once it is created. You can use the pull down list from the **Local IP address** field that is on the TCP/IP Settings page to use the IP address with your profile.

**Note:** The virtual IP address must be active before starting your multiple-connection profile; otherwise, the profile will not start. To activate the IP address after creating the interface, you select the option to start the IP address when using the Interface Wizard.

## Remote IP address pools for multiple-connection profiles

You can also use remote IP address pools with multiple-connection profiles. A typical one-connection point-to-point profile only allows you to specify one remote IP address, which is given to the calling system when the connection is made. Because multiple callers can now connect simultaneously, a remote IP address pool is used to define a starting remote IP address as well as a range of additional IP addresses that are given to the calling system.

## **Line pool restrictions**

These restrictions apply when using line pools for multiple connections:

- A specific line can only exist in one line pool at a time. If you remove a line from a line pool, it can be used in another line pool.
- When starting a multiple connection profile that uses a line pool, all lines in the line pool are used up to the maximum number of connections value in the profile. When there are no lines, all new connections will fail. Also, if there are no lines in the line pool, and another profile starts, it will end.
- When you start a single connection profile that has a line pool, the system uses only one line from the line pool. If you start a multiple connection profile that uses the same line pool, any remaining lines in the line pool are for use.

#### **Related tasks**

Step 1: Configuring the L2TP terminator profile for any interface on the partition that owns the modems To create a terminator profile for any interface, follow these steps:

#### Remote IP address pools

The system can use remote IP address pools for any answering or stopping point-to-point connection profile that is used with multiple incoming connections.

This includes Layer Two Tunneling Protocol (L2TP) and line pools with a maximum number of connections greater than one. This function enables the system to assign a unique remote IP address to each incoming connection.

The first system to connect receives the IP address defined in the Starting IP address field. If that IP address is already in use, the next IP address within the range is given out. For example, assume that the Starting IP address is 10.1.1.1 and the Number of IP addresses is defined as 5. The IP addresses within the remote IP address pool will be 10.1.1.1, 10.1.1.2, 10.1.1.3, 10.1.1.4, and 10.1.1.5. The subnet mask defined for the remote IP address pool addresses will always be 255.255.255.255.

These restrictions apply when using remote IP address pools:

• More than one connection profile can specify the same address pool. However, when all the IP addresses in the pool are used, any subsequent connection request is refused until another connection ends and an IP address becomes available.

- To allocate specific IP addresses to some remote systems while allowing other incoming systems to use an IP address from the pool, follow these steps:
  - 1. Enable Remote system authentication from the **Authentication** tab, so the user name of the remote system can be learned.
  - 2. Define a remote IP address pool for all incoming connection requests that do not require a specific IP address.
  - 3. Define remote IP addresses for specific users by checking **Define additional IP addresses based on remote system's user ID**, and then clicking **IP addresses defined by User Name**.

When the remote user is connected to the system, the system determines whether a specific IP address is defined for this user. In this case, the IP address is given to the remote system; otherwise, an IP address from the remote IP address pool is returned.

# **Configuring your modem for PPP**

A modem provides you with analog connection capabilities (leased and switched lines). For your analog Point-to-Point Protocol (PPP) connections, you can use an external or internal modem.

### **Related reference**

Troubleshooting PPP

If you experience Point-to-Point Protocol (PPP) connection problems, you can use the checklist to gather error information. This checklist can help you identify error symptoms and resolve PPP connection problems.

# Configuring a new modem

You can configure a new modem using an existing modem description or base the modem description on a previous modem description.

To configure a new modem, follow these steps.

- 1. In IBM Navigator for i, expand **IBM i Management > Network > All Tasks > Remote Access Services** > **Modems** and click **Add Modem Information**.
- 2. On the **General** tab, enter the correct values in all the field boxes.
- 3. Optional: Click the **Additional Parameters** tab to add any necessary initialization commands for your modem.
- 4. Click **OK** to save your entries, and close the New Modem Properties page.

# Using an existing modem description

To determine if you can use an existing modem description, follow these steps:

- 1. In IBM Navigator for i, expand **IBM i Management > Network > Remote Access Services** and click **Modems**.
- 2. Review the modem list, and find the manufacturer name, model, and make of your modem.

Note: If your modem is included in the default list, you do not need to do any further steps.

- 3. Right-click the modem description that closely matches your modem, and select **Properties** to review the command strings.
- 4. Consult your modem documentation to determine the specific command strings for your modem.

Use the default modem properties if the command strings match your modem requirements. Otherwise, you need to create a modem description for your modem, and add it to the modem list.

## Creating a modem description based on a previous modem description

To create a modem description based on a previous modem description, follow these steps:

- 1. In IBM Navigator for i, expand IBM i Management > Network > Remote Access Services and click Modems.
- 2. From the modem list, right-click **Generic hayes**, and select **New modem based on**.
- 3. From the **New Modem** dialog, change the command strings to match the information that is required by your modem.

#### **Related reference**

Troubleshooting PPP

If you experience Point-to-Point Protocol (PPP) connection problems, you can use the checklist to gather error information. This checklist can help you identify error symptoms and resolve PPP connection problems.

## **Setting modem command strings**

You can find the equivalent command string in the user manual for your modem. Use the manufacturer's suggested setting in the modem description.

| Table 10. Modems defined on the system and command strings                                            |                                                 |  |
|----------------------------------------------------------------------------------------------------|-------------------------------------------------|--|
| Modem property                                                                                        | Correct command string for most modems          |  |
| Modem reset to factory defaults                                                                       | AT&F or AT&Z                                    |  |
| Modem initialization:                                                                                 |                                                 |  |
| Display Verbal Results Codes                                                                          | Q0 and V1                                       |  |
| Normal CD and DTR modes                                                                               | &C1 and &D2                                     |  |
| Echo mode off                                                                                         | EO                                              |  |
| Data Set Ready (DSR) to follow Carrier Detect                                                         | &S1                                             |  |
| Enable hardware flow control (RTS/CTS)                                                                |                                                 |  |
| Enable error correction and, optionally, compression (V.42/V.42 bis)                                  |                                                 |  |
| Ensure DTE-DCE line speed is enabled to run at fixed 115.2 kbps (or the maximum allowed by the modem) |                                                 |  |
| (Optional) Enable the inactivity time If the modem supports this function                             |                                                 |  |
| Modem Answer mode:                                                                                    |                                                 |  |
| Answer after <i>n</i> rings                                                                           | S0=n where $n=1$ or 2                           |  |
| Disconnect if no carrier (connection) after m seconds                                                 | S7=m                                            |  |
| Modem Dial type                                                                                       | ATDT for tone dialing or ATDP for pulse dialing |  |

# Associating a modem with a line description

The topic demonstrates the steps for associating a modem with a line description.

- 1. In IBM Navigator for i, expand IBM i Management > Network > Remote Access Services and click **Originator Connection Profiles or Receiver Connection Profiles.**
- 2. Select one of the following options:
  - To work with an existing connection profile, right-click a connection profile, and select **Properties**.
  - To work with a new connection profile, create a new one.

- 3. From the New Point-to-Point Profile Properties page, select the **Connection** tab, and click **New**.
  - Enter a name for the link configuration.
  - Click **New** to open the New Line Properties window.
- 4. From New Line Properties window, click the **Modem** tab, and select the modem from the list. The selected modem will be associated with this line description. For internal modems, the appropriate modem definition should already be selected. For more information, see the online help.

You can configure originator connection profiles to borrow a PPP line and modem assigned to a receiver connection profile that is awaiting an incoming call. The originating connection will return the PPP line and modem to the receiver connection profile when the connection has ended. To enable this new function, select the **Enable dynamic resource sharing** option from the **Modem** tab of the PPP line configuration window. You can configure PPP lines from the **Connection** tab of Receiver and Originator Connection Profiles.

#### Related tasks

Creating a connection profile

The first step in configuring a PPP connection between systems is to create a connection profile on the system.

# **Configuring a remote PC**

To connect to a IBM i platform from a personal computer (PC) that runs any Windows 32-bit operating systems, you should verify that the modem is installed and configured properly, and ensure that you installed TCP/IP and Dial-Up Networking on the PC.

See your Microsoft Windows documentation for information about configuring Dial-up Networking on the PC. Ensure that you specify or enter the following information:

- The type of dial-up connection should be **PPP**.
- If you are using encrypted passwords, ensure that you use CHAP-MD5 (MS-CHAP is not supported by the IBM i operating system). Some versions of Windows do not support MD-5 CHAP directly, but it can be configured with additional help from Microsoft.
- If you are using unencrypted (or unsecured) passwords, Password Authentication Protocol (PAP) is automatically used. Any other unsecured protocol type is not supported by the system.
- Typically, IP addressing is defined by the remote system or the IBM i operating system. If you intend to use alternate IP addressing methods (such as defining your own IP addresses), ensure that the system is also configured to accept your addressing method.
- Add DNS IP address if appropriate for your environment.

# Configuring Internet access through the AT&T Global Network

If you want to communicate with the AT&T Global Network, you need to configure special profiles.

To access this service, you can use the AT&T Global Network Dial Connection wizard to help you configure a switched-dial PPP connection profile to dial the AT&T Global Network. The wizard walks you through about eight panels and takes about ten minutes to complete. You can cancel the wizard at any time and no existing data is saved.

The following types of applications can use the AT&T Global Network connection:

- Mail Exchange: It allows you to periodically retrieve mail from a single AT&T Global Network account and send it to your system for distribution to your Lotus® Mail users or to your Simple Mail Transfer Protocol (SMTP) users.
- **Dial-up Networking**: Use other dial-up networking applications with AT&T Global Network, such as standard Internet access.

You maintain the AT&T Global Network connection profiles like any other PPP connection profiles.

You need one of these adapters to use the AT&T Global Network Dial Connection wizard:

- 2742 Two line WAN IOA
- 2793/576C: Two-port WAN IOA, with a V.92 integrated modem on port 1 and a standard communications interface on port 2.
- 2805: Four-port WAN IOA, with an integrated V.92 integrated modem.
- 57D4 Two line WAN IOA

Before starting the AT&T Global Network Dial Connection wizard, you need to collect this information about your environment:

- The AT&T Global Network account information (account number, user ID, and password) for the mail exchange application or the dial-up networking application.
- The IP addresses of mail server and domain name server for the mail exchange application.
- The name of the modem that is used for single line connections.

To start the AT&T Global Network Dial Connection wizard, follow these steps:

- 1. In IBM Navigator for i, expand **IBM i Management > Network > All Tasks > Remote Access Services** > **Originator Connection Profiles** and click **New AT&T Global Network Dial Connection**.
- 2. When the AT&T Global Network Dial Connection wizard starts, click **Help** for information about completing a panel.

# **Connection wizards**

You can use connection wizards to guide you through connection profile configuration.

### **New Dial Connection Wizard**

This wizard describes the steps to configure a dial-up connection profile to access your ISP or intranet. You need to get some information from your network administrator or ISP to complete the wizard. For more information about completing this wizard, see the online help.

### **IBM Universal Connection Wizard**

This wizard describes the steps to configure a profile that can be used by Electronic Customer Support software to connect to IBM. Electronic service support provides monitoring of your unique IBM i environment to supply you with recommendations of personalized fixes for your system and situation.

#### **Related information**

Universal Connection

# Configuring a group access policy

The **Group Access Policies** folder under Receiver Connection Profiles provides options for configuring point-to-point connection parameters that apply to a group of remote users. It applies only to those point-to-point connections that originate from a remote system and are received by the local system.

To configure a new group access policy, follow these steps:

- 1. In IBM Navigator for i, expand **IBM i Management > Network > All Tasks > Remote Access Services** > **Receiver Connection Profiles > Group Access Policies** and select **New Group Access Policy**.
- 2. On the **General** tab, enter a name and description for the new group access policy.
- 3. Click the **Multilink** tab, and set up the multilink configuration.

The multilink configuration specifies that you want to have multiple physical lines join together in a bundle. The maximum number of lines per bundle can be between 1 and 6. Because you do not know the type of line setting until a connection is made, the default value is always 1. The group policy can be used to extend or limit the Multilink protocol's capabilities for a specific user.

**Maximum number of links per bundle** specifies the maximum number of links (or lines) that you want to become the one logical line. The maximum number of lines cannot be greater than the number of free lines when this group policy is applied to a session for a PPP profile.

Check **Require bandwidth allocation protocol** if you want to specify that a connection is established only if the remote system supports the Bandwidth Allocation Protocol (BACP). If BACP cannot be negotiated, only a single link is allowed.

4. Click the TCP/IP IPv4 Settings tab to enable any of the following settings:

**Allow remote system to access other networks (IP forwarding).** This option specifies whether you want IP forwarding. If you select this option, you are essentially enabling the system to act as a router for this connection. This allows IP datagrams not destined for this system to pass through this system onto a connected network. If you leave this option blank, the IP discards those datagrams from the remote system that are not destined for any addresses local to this system.

There might be security reasons why you do not want to allow IP forwarding. In contrast, an ISP generally provides IP forwarding. Note that this takes effect only if system-wide IP datagram forwarding is enabled; otherwise, it is ignored even if marked. System-wide IP datagram forwarding can be displayed from the **General** tab on the TCP/IP Attributes page.

Request TCP/IP header compression (VJ). This option specifies whether you want IP to compress header information after it establishes a connection. Compressing typically increases performance, particularly for interactive traffic or slow serial lines. Header compression follows the Van Jacobson (VJ) method defined in RFC 1332. For PPP, compression is negotiated when the connection is established. If the other end of the connection does not support VJ compression, the system establishes a connection that does not use compression.

**Use IP packet rules for this connection.** This option specifies whether you want to apply a filter rule for this group policy. Filter rules control the IP traffic in your network. You can use this IP packet filtering component to protect your system by filtering packets according to the rules that you specify. The rules are based on packet header information.

## Applying a group policy to a remote access user

You can apply a group policy to a remote access user when you complete the point-to-point properties for a new receiver connection profile.

To apply a group policy to a remote access user, complete the following steps:

- 1. Click **Authentication** to open the Authentication page.
- 2. Click Require this system to verify the identity of the remote system.
- 3. Select Authenticate locally using a validation list.
- 4. If there is an existing validation list, select it from the list, and click **Go**. If you are creating it for the first time, enter a name for the new validation list, and click **Open**.
- 5. In the Validation List page, click **Add** to add a new user to the validation list.
- 6. On the Add User page, specify the following information:
  - a. Select the authentication protocol for which the user name is defined.
  - b. Enter the user name and password.

**Note:** For security purposes, it is suggested that you do not use the same password for a user defined for Challenge Handshake Authentication Protocol 22314 (CHAP), Extensible Authentication Protocol (EAP), and Password Authentication Protocol (PAP).

c. Check **Apply a group policy to the user**, select a group policy from the list, and click **Open**.

You can change the group policy properties or work with the existing setup.

7. Click **OK** to complete the configuration and return to the Point-to-Point Properties page.

#### Related reference

Scenario: Managing remote user access to resources using group policies and IP filtering

Group access policies identify distinct user groups for a connection, and allow you to apply common connection attributes and security settings to the entire group. You can use group policies, along with IP filtering, to permit and restrict access to specific IP addresses on your network.

### **Related information**

IP filtering and network address translation

# Applying IP packet filtering rules to a PPP connection

You can use a packet rules file to restrict the access of a user or a group to IP addresses on your network.

The IP filtering and network address translation topic in the Information Center discusses how to create IP packet rules that you can reference for a PPP connection profile.

You can see existing IP Packet filtering rules in two ways:

- · Connection profile level
  - a) When you complete the **Point-to-Point Properties** for a **Receiver Connection Profile**, select the TCP/IP IPv4 Settings or TCP/IP IPv6 Setting page, and click **Advanced**.
  - b) Check Use IP packet rules for this connection, and select a PPP filter identifier from the list.
  - c) Click **OK** to apply the PPP filter to the connection profile.
- User level
  - a) Open an existing group access policy or create a new group access policy.
  - b) Click the TCP/IP Settings page.
  - c) Check **Use IP packet rules for this connection**, and select a PPP filter identifier from the list.
  - d) Click **OK** to apply the PPP filter.

#### **Related reference**

Scenario: Managing remote user access to resources using group policies and IP filtering Group access policies identify distinct user groups for a connection, and allow you to apply common connection attributes and security settings to the entire group. You can use group policies, along with IP filtering, to permit and restrict access to specific IP addresses on your network.

# **Enabling RADIUS and DHCP services for connection profiles**

Here are the steps for enabling RADIUS or Dynamic Host Configuration Protocol (DHCP) services for PPP receiver connection profiles.

- 1. In IBM Navigator for i, expand **IBM i Management > Network > All Tasks > Remote Access Services** and click **Services**.
- 2. Click the **DHCP-WAN** tab. This will automatically enable DHCP, and detect which DHCP server and relay agents (if any) are running on the system.
- 3. To enable RADIUS services, click the **RADIUS** tab.
  - a) Select Enable RADIUS Network Access Server connection
  - b) Select **Enable RADIUS for authentication**.
  - c) If applicable to your RADIUS solution, you can also enable RADIUS accounting and TCP/IP address configuration.
- 4. Click the RADIUS NAS settings button to configure the connection to the RADIUS server.
- 5. Click **OK** to return to save the configuration.

#### **Related reference**

Scenario: Authenticating dial-up connections with RADIUS NAS

A Network Access Server (NAS) running on the system can route authentication requests from dial-in clients to a separate Remote Authentication Dial In User Service (RADIUS) server. If authenticated, RADIUS can also control the IP addresses assigned to the user.

# **Managing PPP**

This topic contains information about the PPP management tasks that you can do on the system.

#### **Related reference**

Related information for Remote Access Services

IBM Redbooks publications and Web sites contain information that relates to the Remote Access Services topic collection. You can view or print any of the PDF files.

# **Setting properties for PPP connection profiles**

When you create a connection profile, you typically select the protocol, connection type, and operating mode for the new connection profile on the Point-to-Point Connection Profile Setup window.

After you enter your selections on this window, the connection profile property sheet appears. The selections that you specify on the Point-to-Point Connection Profile Setup window determine the page content and tab order of the connection profile property sheet. The property sheet is different for originator connection profiles and receiver connection profiles.

You can use these guidelines when you complete each page of the New Point-to-Point Profile Properties window. The settings that you select on each page depend on your environment and the type of connection that you are configuring. The IBM Navigator for i online help describes each option that is shown on the window. For more information, you can also refer to the PPP examples and procedures.

# **Monitoring PPP activity**

You can view a connection profile and a session log by using IBM Navigator for i.

## **About PPP connection jobs:**

- There are two PPP control jobs that are used to manage the individual PPP connection threads. These jobs run in the QSYSWRK subsystem:
  - QTPPPCTL Main PPP Control job. This job manages each PPP connection thread.
  - QTPPPL2TP L2TP server. This job manages the L2TP tunnel establishment and only runs if an L2TP profile is currently running.
- PPP connection threads in QTPPPCTL run under the QTCP user name.
- SLIP connection jobs run in the QSYSWRK subsystem under the QTCP user name. There are two types of SLIP job names:
  - QTPPDIALnn are dial-out jobs where nn is any number from 1 to 99.
  - QTPPANSnnn are dial-in jobs where nnn is any number from 1 to 999.

### **Working with connection profiles:**

- 1. In IBM Navigator for i, expand **IBM i Management > Network > Remote Access Services** and click **Originator Connection Profiles** or **Receiver Connection Profiles**.
- 2. In the Profile column, right-click any connection profile name, and select one of the following options:
  - **Connections** opens a window to display information about all connections associated with the profile. The information can include connection data for a current connection, previous connections, or both. Options to see job output, connection details, call logs, or message logs for each connection are available.
  - **Properties** opens the Property pages to display current properties for a connection.

## **Viewing connection information:**

- 1. In IBM Navigator for i, expand IBM i Management > Network > Remote Access Services and click Originator Connection Profiles or Receiver Connection Profiles.
- 2. In the Profile column, right-click any connection profile name that does not have an Inactive status, and select **Connections** to view connection information.
  - Each connection for this profile is shown (current and previous). The status field indicates the current status of the connection. Additional information such as the user ID of the connected user, thread ID, local and remote IP addresses, and the name of the PPP job might be shown depending on the status of each PPP job.
- 3. To view job output, details for a connection, call logs, or message logs, right-click a connection to enable the buttons.
- 4. To view QTPPPCTL, click **Jobs**. From the connections window, right-click the job name, and select Printer Output or Job Log to display information about all the connection threads associated with the QTPPPCTL.
- 5. To view connection details click **Details**. Details can only be displayed for currently active connections. The details window will allow you to see additional connection information for this particular connection.
- 6. To view call logs, click Call Log.
- 7. To view message logs, click Message Log.

# Working with PPP Output from the system:

To work with PPP output, enter WRKTCPPTP from the system command line:

- To work with ALL active PPP jobs (including the QTPPPCTL and QTPPPL2TP jobs), press F14 (Work with active jobs).
- To work with all output for a particular connection profile, select option 8 (work with output) for that
- To print PPP profile configuration, select option 6 (Print) for that profile. Then use the WRKSPLF command to access the printed output.

#### **Connection status:**

The connection profile status is displayed in the **Status** field for each profile in the list of connection profiles under IBM i Management > Network > Remote Access Services after selecting either Originator or Receiver Connection profiles. Status for an individual connection is displayed using the Connections window.

| Table 11. Primary status description |                                                              |  |
|--------------------------------------|--------------------------------------------------------------|--|
| Primary status description           | Explanation                                                  |  |
| Waiting for connection requests      | Receiver profile is ready for a connection                   |  |
| Waiting for incoming call            | The system is ready for a connection                         |  |
| Connecting                           | In the process of connecting with the remote system          |  |
| Active/Active connections            | Connection has been made and the job is running successfully |  |
| Inactive                             | No jobs are currently running for this connection profile    |  |
| Ended                                | Information available                                        |  |

| Table 11. Primary status description (continued)     |                                 |  |
|------------------------------------------------------|---------------------------------|--|
| Primary status description                           | Explanation                     |  |
| Multihop terminator is starting a multihop initiator | Multihop in progress            |  |
| Multihop connection is active                        | Multihop successfully connected |  |

| Table 12. Secondary status description        |                                                                            |  |
|-----------------------------------------------|----------------------------------------------------------------------------|--|
| Secondary status description                  | Explanation                                                                |  |
| Initializing modem                            | initializing modem at the start of a dialup connection                     |  |
| Waiting for modem connection                  | PPP Server in the listen state                                             |  |
| DIALING xxx-xxxx                              | number dialed by the dialup client                                         |  |
| Incoming call detected                        | PPP Server detects an incoming modem call                                  |  |
| Modem connected                               | PPP handshaking successfully complete                                      |  |
| Operational                                   | PPP connection active                                                      |  |
| Link terminated                               | Connection ended by the peer                                               |  |
| Stopped                                       | Profile or job ended                                                       |  |
| Authentication failure                        | PPP connections failed to establish due to failed authentication           |  |
| Connection inactivity timeout                 | PPP connections failed to establish due to inactivity timeout              |  |
| Negotiating IP addresses                      | PPP connections ended due to IP negotiation problems                       |  |
| Remote modem did not answer                   | PPP connections failed to establish due to no response from the other side |  |
| Protocol reject                               | PPP connections failed to establish due to NCP negotiation failure         |  |
| Retry failure                                 | PPP connection failed to establish because retry count was exceeded        |  |
| Received PPPoE session confirmation from peer | PPPoE negotiation successfully complete                                    |  |
| L2TP call established                         | L2TP tunnel up message                                                     |  |

# **Troubleshooting PPP**

If you experience Point-to-Point Protocol (PPP) connection problems, you can use the checklist to gather error information. This checklist can help you identify error symptoms and resolve PPP connection problems.

- 1. Required supporting material:
  - Remote host type, operating system, and level
  - IBM i operating system level
  - All output files that are saved in an output queue with the same name as the profile
  - Job logs for QTPPPCTL and QTPPPL2TP (if an L2TP profile)
  - The connection script that is used in your environment

- Status of connection profile before and after the connection fails
- 2. Recommended supporting material:
  - Line description
  - · Connection profile

Option 6 from WRKTCPPTP prints the profile settings.

- Modem type and model
- Modem command strings
- · Communications trace

It is recommended that the **DMPCMNTRC** command is used to dump the communications trace to an IFS file with \*PCAP format. \*PCAP is a Packet Capture (PCAP) format, used by network protocol analyzers. For example:

DMPCMNTRC CFGOBJ(QPPPCMN06) CFGTYPE(\*LIN) TOSTMF('/home/cmntrc.pcap') FORMAT(\*PCAP)

To identify the problems and find out the solutions, see the checklist in the following table.

| Table 13. PPP problems from ITSO Redbook                                                                                                    |                                                                                                    |  |
|----------------------------------------------------------------------------------------------------|----------------------------------------------------------------------------------------------------|--|
| Problem                                                                                                    | Solution                                                                                                    |  |
| Modem hardware configuration Wrong configuration of dip-switches and other hardware settings                                                                                                    | Make sure that the modem is configured for the correct framing type. This can be either Asynchronous or Synchronous. Refer to the modem manual for more information.                                                                                                    |  |
| Modem AT commands  The modem you are trying to use is not in the predefined list of modems in IBM Navigator for i.                                                                                | Create a new modem.                                                                                                    |  |
| PPP users and passwords You are getting user name and password errors when attempting a PPP connection.                                                                                           | <ul> <li>Ensure that the user ID and password are entered using the same case.</li> <li>Ensure that the authentication protocol used by the peers is the same.</li> <li>Do not use PAP at one peer, while the other peer is configured as CHAP.</li> </ul>                 |  |
| PPP lines for starting a connection profile  Identified PPP lines are used by the same hardware resource.  PPP protocol  Connection errors can occur due to misconfiguration of the PPP protocol. | Remember to vary off other lines using the same hardware resource.  Investigating the lower-levels of the PPP protocol might be necessary in some situations where the peers are unable to communicate with each other due to a configuration error. If the PPP log or the |  |
|                                                                                                    | job log of the PPP job does not show any indication of the problem, you can investigate the problem by using the communications trace function.                                                                                                    |  |

### **Related concepts**

Configuring your modem for PPP

A modem provides you with analog connection capabilities (leased and switched lines). For your analog Point-to-Point Protocol (PPP) connections, you can use an external or internal modem.

Configuring a new modem

You can configure a new modem using an existing modem description or base the modem description on a previous modem description.

#### **Related reference**

Related information for Remote Access Services

IBM Redbooks publications and Web sites contain information that relates to the Remote Access Services topic collection. You can view or print any of the PDF files.

# **Related information for Remote Access Services**

IBM Redbooks publications and Web sites contain information that relates to the Remote Access Services topic collection. You can view or print any of the PDF files.

### **IBM Redbooks**

• IBM i5/OS IP Networks: Dynamic!

### Web sites

Find the latest program temporary fixes (PTFs), and the latest configuration information for PPP and L2TP through the PPP link on the <u>TCP/IP on IBM i</u> Web site this Web site provides the latest information that supplements and overrides the information that is contained in this topic collection.

#### **Related reference**

PDF file for Remote Access Services

You can view and print a PDF file of this information.

# **Notices**

This information was developed for products and services offered in the U.S.A.

IBM may not offer the products, services, or features discussed in this document in other countries. Consult your local IBM representative for information on the products and services currently available in your area. Any reference to an IBM product, program, or service is not intended to state or imply that only that IBM product, program, or service may be used. Any functionally equivalent product, program, or service that does not infringe any IBM intellectual property right may be used instead. However, it is the user's responsibility to evaluate and verify the operation of any non-IBM product, program, or service.

IBM may have patents or pending patent applications covering subject matter described in this document. The furnishing of this document does not grant you any license to these patents. You can send license inquiries, in writing, to:

IBM Director of Licensing IBM Corporation North Castle Drive Armonk, NY 10504-1785 U.S.A.

For license inquiries regarding double-byte (DBCS) information, contact the IBM Intellectual Property Department in your country or send inquiries, in writing, to:

Intellectual Property Licensing Legal and Intellectual Property Law IBM Japan Ltd. 1623-14, Shimotsuruma, Yamato-shi Kanagawa 242-8502 Japan

The following paragraph does not apply to the United Kingdom or any other country where such provisions are inconsistent with local law: INTERNATIONAL BUSINESS MACHINES CORPORATION PROVIDES THIS PUBLICATION "AS IS" WITHOUT WARRANTY OF ANY KIND, EITHER EXPRESS OR IMPLIED, INCLUDING, BUT NOT LIMITED TO, THE IMPLIED WARRANTIES OF NON-INFRINGEMENT, MERCHANTABILITY OR FITNESS FOR A PARTICULAR PURPOSE. Some states do not allow disclaimer of express or implied warranties in certain transactions, therefore, this statement may not apply to you.

This information could include technical inaccuracies or typographical errors. Changes are periodically made to the information herein; these changes will be incorporated in new editions of the publication. IBM may make improvements and/or changes in the product(s) and/or the program(s) described in this publication at any time without notice.

Any references in this information to non-IBM Web sites are provided for convenience only and do not in any manner serve as an endorsement of those Web sites. The materials at those Web sites are not part of the materials for this IBM product and use of those Web sites is at your own risk.

IBM may use or distribute any of the information you supply in any way it believes appropriate without incurring any obligation to you.

Licensees of this program who wish to have information about it for the purpose of enabling: (i) the exchange of information between independently created programs and other programs (including this one) and (ii) the mutual use of the information which has been exchanged, should contact:

IBM Corporation Software Interoperability Coordinator, Department YBWA 3605 Highway 52 N Rochester, MN 55901 U.S.A. Such information may be available, subject to appropriate terms and conditions, including in some cases, payment of a fee.

The licensed program described in this document and all licensed material available for it are provided by IBM under terms of the IBM Customer Agreement, IBM International Program License Agreement or any equivalent agreement between us.

Any performance data contained herein was determined in a controlled environment. Therefore, the results obtained in other operating environments may vary significantly. Some measurements may have been made on development-level systems and there is no guarantee that these measurements will be the same on generally available systems. Furthermore, some measurements may have been estimated through extrapolation. Actual results may vary. Users of this document should verify the applicable data for their specific environment.

Information concerning non-IBM products was obtained from the suppliers of those products, their published announcements or other publicly available sources. IBM has not tested those products and cannot confirm the accuracy of performance, compatibility or any other claims related to non-IBM products. Questions on the capabilities of non-IBM products should be addressed to the suppliers of those products.

All statements regarding IBM's future direction or intent are subject to change or withdrawal without notice, and represent goals and objectives only.

#### COPYRIGHT LICENSE:

This information contains sample application programs in source language, which illustrate programming techniques on various operating platforms. You may copy, modify, and distribute these sample programs in any form without payment to IBM, for the purposes of developing, using, marketing or distributing application programs conforming to the application programming interface for the operating platform for which the sample programs are written. These examples have not been thoroughly tested under all conditions. IBM, therefore, cannot guarantee or imply reliability, serviceability, or function of these programs. The sample programs are provided "AS IS", without warranty of any kind. IBM shall not be liable for any damages arising out of your use of the sample programs.

Each copy or any portion of these sample programs or any derivative work, must include a copyright notice as follows:

- © (your company name) (year). Portions of this code are derived from IBM Corp. Sample Programs.
- © Copyright IBM Corp. \_enter the year or years\_.

If you are viewing this information softcopy, the photographs and color illustrations may not appear.

# **Programming interface information**

This Remote Access Services publication documents intended Programming Interfaces that allow the customer to write programs to obtain the services of IBM i.

# **Trademarks**

IBM, the IBM logo, and ibm.com are trademarks or registered trademarks of International Business Machines Corp., registered in many jurisdictions worldwide. Other product and service names might be trademarks of IBM or other companies. A current list of IBM trademarks is available on the Web at "Copyright and trademark information" at www.ibm.com/legal/copytrade.shtml.

Adobe, the Adobe logo, PostScript, and the PostScript logo are either registered trademarks or trademarks of Adobe Systems Incorporated in the United States, and/or other countries.

Linux is a registered trademark of Linus Torvalds in the United States, other countries, or both.

Microsoft, Windows, Windows NT, and the Windows logo are trademarks of Microsoft Corporation in the United States, other countries, or both.

UNIX is a registered trademark of The Open Group in the United States and other countries.

Other product and service names might be trademarks of IBM or other companies.

# **Terms and conditions**

Permissions for the use of these publications is granted subject to the following terms and conditions.

**Personal Use:** You may reproduce these publications for your personal, noncommercial use provided that all proprietary notices are preserved. You may not distribute, display or make derivative works of these publications, or any portion thereof, without the express consent of IBM.

**Commercial Use:** You may reproduce, distribute and display these publications solely within your enterprise provided that all proprietary notices are preserved. You may not make derivative works of these publications, or reproduce, distribute or display these publications or any portion thereof outside your enterprise, without the express consent of IBM.

Except as expressly granted in this permission, no other permissions, licenses or rights are granted, either express or implied, to the publications or any information, data, software or other intellectual property contained therein.

IBM reserves the right to withdraw the permissions granted herein whenever, in its discretion, the use of the publications is detrimental to its interest or, as determined by IBM, the above instructions are not being properly followed.

You may not download, export or re-export this information except in full compliance with all applicable laws and regulations, including all United States export laws and regulations.

IBM MAKES NO GUARANTEE ABOUT THE CONTENT OF THESE PUBLICATIONS. THE PUBLICATIONS ARE PROVIDED "AS-IS" AND WITHOUT WARRANTY OF ANY KIND, EITHER EXPRESSED OR IMPLIED, INCLUDING BUT NOT LIMITED TO IMPLIED WARRANTIES OF MERCHANTABILITY, NON-INFRINGEMENT, AND FITNESS FOR A PARTICULAR PURPOSE.

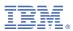

Product Number: 5770-SS1